# **Contents**

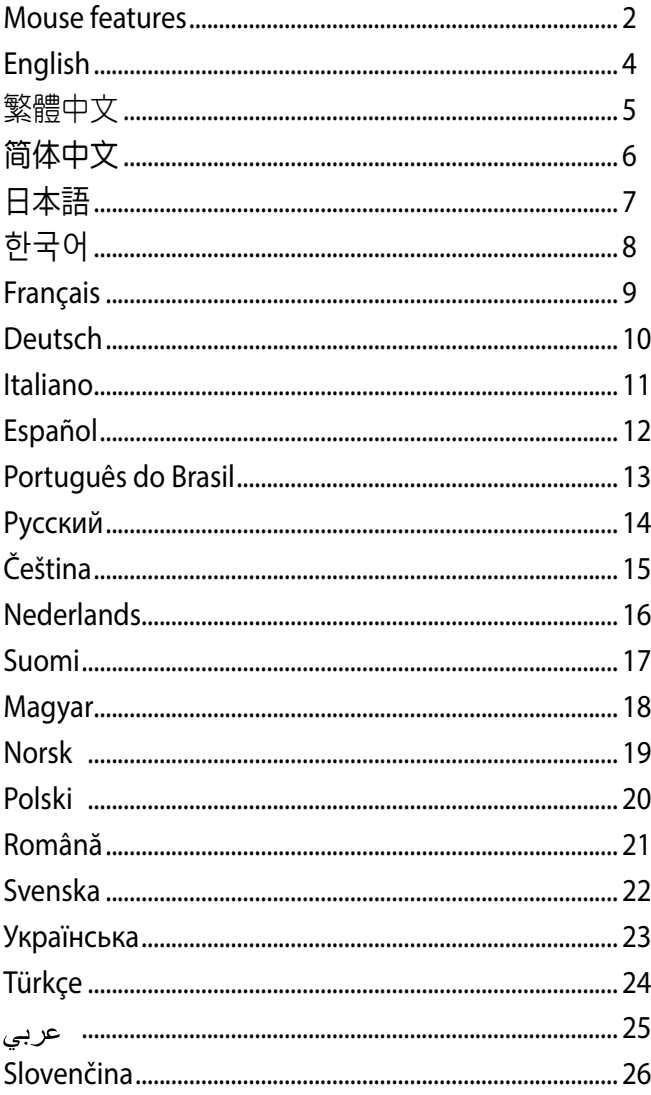

#### <span id="page-1-0"></span>**Mouse features**

滑鼠介紹(繁體中文)/ 鼠標介紹(簡體中文)/ マウスの機能 (JP) / 마우스 기능 (KR) / Caratéristiques de la souris (FR) / Mausmerkmale (GR) / Funzioni del mouse (IT) / Recursos do mouse (BP) / Функции мыши (RU) / Características del ratón (SP) / Muisfuncties (DU) / Fare özellikleri (TR) / Функції миші (UA) / Funkcje myszy (PO) / Popis myši (CZ) / Caracteristici mouse (RO) / Egérfunkciók (HUG) / Mus funktioner (SW) / Hiiren ominaisuudet (FI) / Musens funksjoner (NW) / الماوس خصائص) ARB) / Funkcie myši (SK)

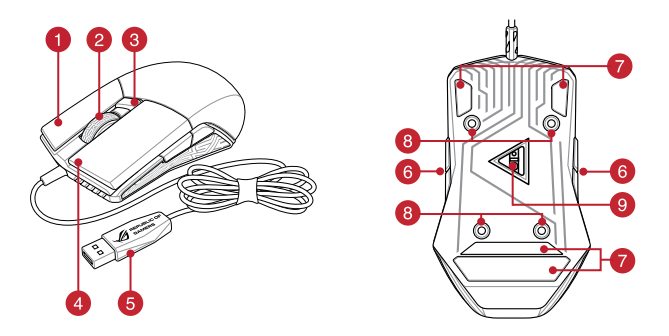

- Right-click button / 右鍵(繁體中文)/ 右鍵(簡體中文) / 右ボタン (JP) / 우측 클릭 버튼 (KR) / Bouton droit de souris (FR) / Rechtsklicktaste (GR) / Tasto destro (IT) / Botão de clique direito (BP) / Правая кнопка (RU) / Botón derecho (SP) / Rechtermuisknop (DU) / Sağ tıklama düğmesi (TR) / Права кнопка (UA) / Prawy przycisk klikania (PO) / Pravé klepací tlačítko (CZ) / Buton clic dreapta (RO) / Jobb gomb (HUG) / Höger musknapp (SW) / Oikea napsautus -painike (FI) / Høyreklikk-knapp (NW) / األيمن النقر زر) ARB) / Kliknúť pravým tlačidlom (SK)
- Scroll wheel / 滾輪 ( 繁體中文) / 滚轮 ( 简体中文) / スクロールホイール (JP) / 스크롤 횝 (KR) / Molette de défilement (FR) / Scrollrad (GR) / Rotellina di scorrimento (IT) / Roda de rolagem (BP) / Колесико (RU) / Rueda de desplazamiento (SP) / Scrollwiel (DU) / Kaydırma tekeri (TR) / Коліщатко прокручення (UA) / Rolka przewijania (PO) / Rolovací kolečko (CZ) / Rotiță de defilare (RO) / Görgetőkerék (HUG) / Skrollhjul (SW) / Vierityskiekko (FI) / Rullehjul (NW) / التمرير عجلة) ARB) / Rolovacie koliesko (SK)
- DPI button / DPI 鍵 (繁體中文) / DPI 键 (简体中文) / DPI ボタン (JP) / DPI 버튼 (KR) / Bouton DPI (FR) / DPI-Taste (GR) / Pulsante DPI (IT) / Botão de PPP (BP) / Кнопка DPI (RU) / Botón PPP (SP) / DPI-knop (DU) / DPI düğmesi (TR) / Кнопка DPI (UA) / Przycisk DPI (PO) / Tlačítko DPI (CZ) / Buton de reglare a rezoluției (RO) / DPI gomb (HUG) / DPI-knapp (SW) / DPI-painike (FI) / Ppt-knapp (NW) / (ARB) / Tlačidlo DPI (SK)
- Left-click button / 左鍵(繁體中文)/ 左鍵(簡體中文) / 左ボタン (JP) / 좌측 클릭 버튼 (KR) / Bouton gauche de souris (FR) / Linksklicktaste (GR) / Tasto sinistro (IT) / Botão de clique esquerdo (BP) / Левая кнопка (RU) / Botón izquierdo (SP) / Linkermuisknop (DU) / Sol tıklama düğmesi (TR) / Ліва кнопка (UA) / Lewy przycisk klikania (PO) / Levé klepací tlačítko (CZ) / Buton clic stânga (RO) / Bal gomb (HUG) /Vänster musknapp (SW) / Vasen napsautus -painike (FI) / Venstreklikk-knapp (NW) / ن النقر الأيسر (ARB) / Kliknúť ľavým tlačidlom (SK)
- **USB 2.0 connector / USB 2.0 連接埠 (繁體中文) / USB 2.0 接口 (简体中文) / USB 2.0 コネク** ター (JP) / USB 2.0 커넥터 (KR) / Connecteur USB 2.0 (FR) / USB 2.0-Anschluss (GR) / Connettore USB 2.0 (IT) / Conector USB 2.0 (BP) / Разъем USB 2.0 (RU) / Conector USB 2.0 (SP) / USB 2.0-aansluiting (DU) / USB2.0 bağlayıcı (TR) / Сполучувач USB2.0 (UA) / Złącze USB 2.0 (PO) / Konektor USB 2.0 (CZ) / Conector USB 2.0 (RO) / USB 2.0 csatlakozó (HUG) / USB 2.0-kontakt (SW) / USB 2.0 -liitäntä (FI) / USB 2.0 kontakt (NW) / USB 2.0 موصل) ARB) / Konektor USB 2.0 (SK)

Side buttons / 側鍵(繁體中文) / 側鍵(簡體中文) / サイドボタン (JP) / 측면 버튼 (KR) / Boutons latéraux (FR) / Seitentasten (GR) / Tasti laterali (IT) / Botões laterais (BP) / Боковые кнопки (RU) / Botones laterals (SP) / Zijknoppen (DU) / Yan düğmeler (TR) / Бічні кнопки (UA) / Przyciski boczne (PO) / Postranní tlačítka (CZ) / Butoane laterale (RO) / Oldalsó gombok (HUG) / sidoknappar (SW) / Sivupainikkeet (FI) / Sideknapper (NW) / الجانبية األزرار) ARB) / Bočné tlačidlá (SK)

- Mouse feet / 滑鼠腳墊(繁體中文)/ 滑鼠腳墊(簡體中文) / マウスソール (JP) / 마우스 발 (KR) / Patins de souris (FR) / Mausfüße (GR) / Supporti del mouse (IT) / Pés do mouse (BP) / Ножки мыши (RU) / Pies del ratón (SP) / Muisvoetjes (DU) / Fare ayakları (TR) / Підошва миші (UA) / Stopka myszy (PO) / Pata myši (CZ) / Piciorușe mouse (RO) / Egér lábak (HUG) / Mus fötter (SW) / Hiiri jalat (FI) / Museføtter (NW) / الماوس عجلة) ARB) / Pätky pre myš (SK)
- 8 Rubber cover / 橡膠塞 (繁體中文) / 橡胶塞 ( 简体中文) / ネジ穴 (カバーキャップ) (JP) / 고무 덮개 (KR) / Cache en caoutchouc (FR) / Gummiabdeckungen (GR) / Cover in gomma (IT) / Tampa de borracha (BP) / Резиновая заглушка (RU) / Tapa de goma (SP) / Rubberen afdekking (DU) / Lastik kapak (TR) / Гумове покриття (UA) / Gumowa pokrywa (PO) / Gumový kryt (CZ) / Capac din cauciuc (RO) / Gumi borítás (HUG) / Gummiskydd (SW) / Kumisuojus (FI) / Gummideksel (NW) / األيسر الزر) ARB) / Gumený kryt (SK)
- Optical sensor / 光學感測器(繁體中文)/ 光電感應器(簡體中文) / 光学センサー (JP) / 광센서 (KR) / Capteur optique (FR) / Optischer Sensor (GR) / Sensore ottico (IT) / Sensor óptico (BP) / Оптический датчик (RU) / Sensor óptico (SP) / Optische sensor (DU) / Optik sensör (TR) / Оптичний сенсор (UA) / Czujnik optyczny (PO) / Optický senzor (CZ) / Senzor optic (RO) / Optikai érzékelő (HUG) / Optisk sensor (SW) / Optinen anturi (FI) / Optisk sensor (NW) / مستشعر ضوئي / (ARB) / Optický snímač (SK)

#### **Profile switching**

滑鼠介紹(繁體中文)/ 鼠標介紹(簡體中文)/ マウスの機能 (JP) / 마우스 기능 (KR) / Caratéristiques de la souris (FR) / Mausmerkmale (GR) / Funzioni del mouse (IT) / Recursos do mouse (BP) / Функции мыши (RU) / Características del ratón (SP) / Muisfuncties (DU) / Fare özellikleri (TR) / Функції миші (UA) / Funkcje myszy (PO) / Popis myši (CZ) / Caracteristici mouse (RO) / Egérfunkciók (HUG) / Mus funktioner (SW) / Hiiren ominaisuudet (FI) / Musens funksjoner (NW) / الماوس خصائص) ARB) / Funkcie myši (SK)

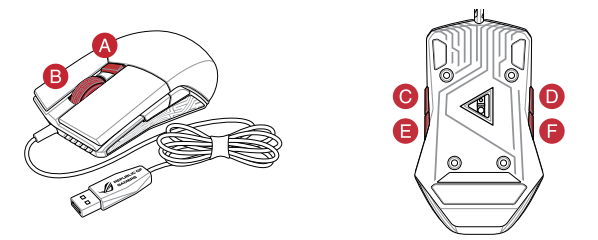

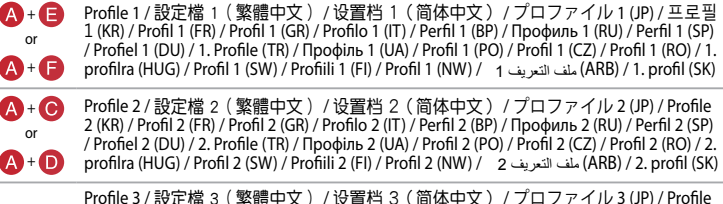

3 (KR) / Profil 3 (FR) / Profil 3 (GR) / Profilo 3 (IT) / Perfil 3 (BP) / Профиль 3 (RU) / Perfil 3 (SP) / Profiel 3 (DU) / 3. Profile (TR) / Профіль 3 (UA) / Profil 3 (PO) / Profil 3 (CZ) / Profil 3 (RO) / 3. profilra (HUG) / Profil 3 (SW) / Profiili 3 (FI) / Profil 3 (NW) / 3 التعريف ملف) ARB) / 3. profil (SK)

 $A + B$ 

#### <span id="page-3-0"></span>**System requirements**

- Windows® 10 / Windows® 8.1 / Windows® 7
- 100 MB of hard disk space (for optional software installation)
- Internet connection (for downloading optional software)
- USB port

#### **Package contents**

- 1 x PUGIO Gaming Mouse
- 1 x ROG pouch
- 1 x Accessory box
- 2 x Japanese-made Omron switches
- 2 x Side button covers
- 1 x ROG logo sticker
- User documentation

## **Specifications**

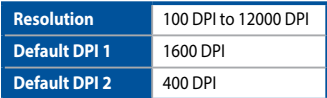

#### **Getting started**

To set up your PUGIO Gaming Mouse:

- 1. Connect the USB cable to your computer's USB port.
- 2. Download Armoury from http://www.asus.com then install it in your computer.
- 3. For more on programmable buttons, performance settings, lighting effects, download and install Armoury from www.asus.com.

**IMPORTANT!** When you encounter a problem while updating the firmware, unplug the micro USB cable, then press and hold down the left, right and scroll button on your mouse and replug the micro USB cable to restart the update.

#### **Switching the side button cover**

You may switch the left or right side buttons with a cover:

- 1. Pull the left or right side buttons off.
- 2. Attach the new side button cover bundled in the Accessory box.

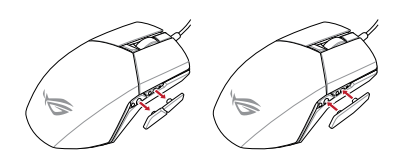

## **Replacing the switches**

**NOTE:** Refer to www.asus.com for the list of compatible switches.

If you want to replace the switches, follow the steps below:

1. Remove the four (4) rubber covers under your mouse, then remove the four (4) screws and set them aside.

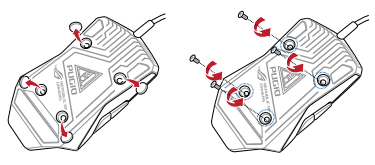

2. Lift the top cover slightly, then pull it back away from the USB cable to remove the top cover.

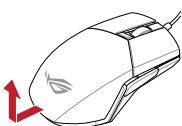

- 3. Disconnect the DPI indicator cable.
- 4. Replace the switches.

#### **IMPORTANT!**

- • Ensure to install the switch with its button facing the front of the mouse to the switch socket.
- Ensure that the switches are seated properly on the switch sockets.
- 5. Reconnect the DPI indicator cable.

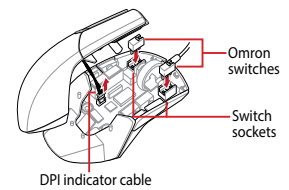

- 6. Replace the cover and secure with the screws.
- 7. Replace the rubber covers on the bottom of your mouse.

**NOTE:** Ensure the rubber covers are pushed in completely.

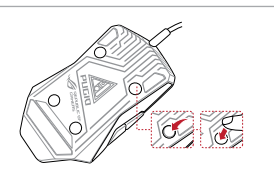

English

#### <span id="page-4-0"></span>系統需求

- • Windows® 10 / Windows® 8.1 / Windows® 7 作業系統
- • 至少 100MB 可用硬碟空間(用於安裝選配軟體)
- • 網路連線(用於下載選配軟體)
- • USB 連接埠

## 包裝內容物

- • 1 x PUGIO 電競滑鼠
- 1 × ROG 滑鼠收納袋
- • 1 x 配件盒
- • 2 x 日本製造歐姆龍滑鼠微動開關
- • 2 x 側鍵護蓋
- 1 x ROG logo 貼紙
- • 使用手冊

#### 規格

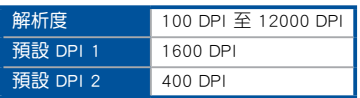

#### 開始使用

依據以下步驟設定 PUGIO 遊戲滑鼠:

- 1. 將 USB 連接線連接至電腦上的 USB 連接埠。
- 2. 從華碩網站(http://www.asus.com/tw/)下載驅動程 式,並安裝至電腦。
- 3. 關於可編程按鍵、效能設定、燈光效果等更多功能, 請造訪華碩官網(http://www.asus.com/tw/)下載並安 裝 ROG Armoury 驅動程式。
	- 重要!更新韌體遇到問題時,請先拔下 micro USB 連接線,接著同時長按住滑鼠上的左鍵、右 鍵、以及滾輪,並且插上 micro USB 連接線 再次嘗試更新。

## 更換側鍵護蓋

依據以下步驟使用護蓋替換左、右側鍵:

- 1. 移除左或右側鍵。
- 2. 安裝配件盒中附贈的側鍵護蓋。

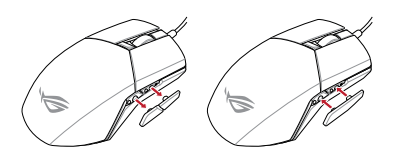

#### 更換微動開關

 注意:請造訪華碩官網 http://www.asus.com/tw/ 查詢相 容的微動開關清單。

#### 依據以下步驟更換微動開關:

1. 移除滑鼠底部的四個橡膠塞,然後移除四個螺絲並將 其放在旁邊。

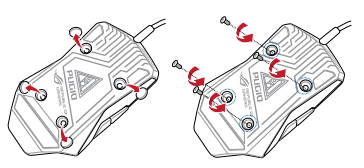

2. 輕輕提起上蓋,然後將上蓋拉離 USB 連接線以移除上 蓋。

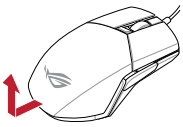

- 3. 拔除 DPI 指示燈連接線。
- 4. 更換微動開關。
	- 重要!
	- 安裝微動開關時,請確認微動開關上的按鈕面 朝微動開關插槽的前端方向。
	- • 請確認微動開關已牢牢固定在微動開關插槽 上。
- 5. 重新插入 DPI 指示燈連接線。

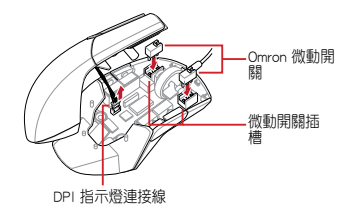

- 6. 安裝上蓋並鎖入螺絲。
- 7. 將橡膠塞重新塞入滑鼠底部。
	- 注意: 請確認橡膠塞已完全塞入。

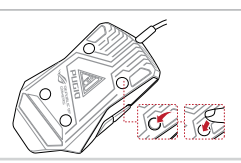

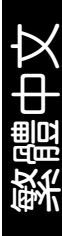

#### <span id="page-5-0"></span>系統需求

- Windows® 10 / Windows® 8.1 / Windows® 7 操作 系統
- 至少 100MB 可用硬盘空间 (用于安装选配软件)
- 网络连接(用于下载选配软件)
- USB 接口

#### 包裝內容物

- 1 x PUGIO 游戲鼠標
- 1 x ROG 鼠标收纳袋
- 1 x 配件盒
- 2 x 日本制造欧姆龙鼠标微动开关
- 2 × 側键护盖
- 1 x ROG logo 貼紙
- 用戶手冊

#### 規格

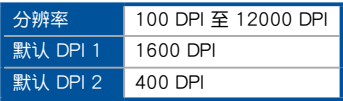

#### 开始使用

依據以下步驟設置 PUGIO 游戲鼠標:

- 1. 將 USB 數據線連接至電腦上的 USB 接口。
- 2. 从华硕网站 (http://www.asus.com.cn) 下载驱动 程序,并安装至电脑。
- 3. 关于可编程按键、性能设置、灯光效果等更多功 能,請訪問華碩官網(http://www.asus.com.cn) 下載並安裝 ROG Armoury 驅動程序。
	- 重要!更新固件遇到問題時,請先拔下 micro USB 数据线,接着同时长按住鼠标上的左 键、右键、以及滚轮,并且插上 micro USB 數據線再次嘗試更新。

#### 更换侧键护盖

依据以下步骤使用护盖替换左、右侧键:

- 1. 移除左或右側鍵。
- 2. 安装配件盒中附赠的侧键护盖。

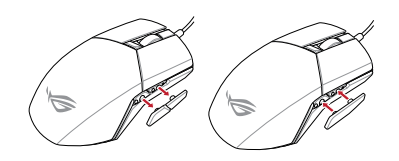

#### 更换微动开关

注意:請訪問華碩官網 http://www.asus.com.cn 查詢 兼容的微动开关列表。

依据以下步骤更换微动开关:

1. 移除鼠标底部的四个橡胶塞,然后移除四个螺丝并将 其放在旁边。

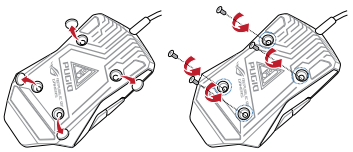

2. 轻轻提起上盖,然后将上盖拉离 USB 数据线以移除上 蓋。

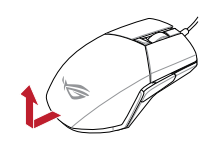

- 3. 拔出 DPI 指示燈連接線。
- 4. 更換微动开关。
	- 重要!
	- 安装微动开关时,请确认微动开关上的按钮面 朝微动开关插槽的前端方向。
	- 请确认微动开关已牢牢固定在微动开关插槽 上。
- 5. 重新插入 DPI 指示灯连接线。

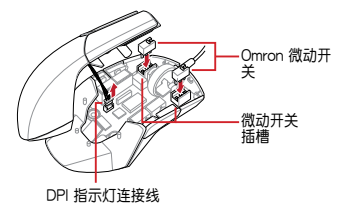

- 6. 安装上盖并锁入螺丝。
- 7. 將橡膠塞重新塞入鼠標底部。
	- 注意: 請確認橡膠塞已完全塞入。

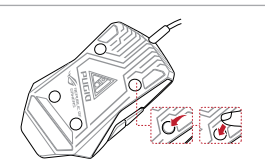

簡體中文

## <span id="page-6-0"></span>**システム要件**

- Windows® 10 / Windows® 8.1 / Windows® 7
- 100 MBのディスクの空き容量 (ソフトウェアのインス トール)
- インターネット接続 (ソフトウェアのダウンロード)
- USBポートを搭載したPC

#### **パッケージ内容**

- マウス本体×1
- $ROG$  $\#$  $\rightarrow$  $\neq$  $\times1$
- アクセサリーボックス×1
- 日本メーカー製 Omron スイッチ×2
- サイドボタンカバー×2
- ROG ロゴステッカー×1
- 取扱説明書

#### **仕様**

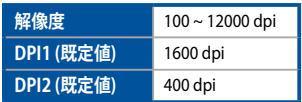

## **セットアップ**

手順

- 1. 本製品のUSB ケーブルをコンピューターのUSB ポー トに接続します。
- 2. ドライバーソフトウェア「**ROG Armoury**」をASUS オ フィシャルサイトからダウンロードしコンピューター にインストールします。(http://www.asus.com)
- 3. 統合設定ソフトウェアROG Armoury では、各種ホタン<br>- 割り当て、パフォーマンス、LED ライトなどのマウス<br>設定をカスタマイズすることができます。

**重要 :** ファームウェアの更新中になんらかの問題が発生 した場合は、マウスと USB ケーブルをいったん外し、マ ウスの [左ボタン] [右ボタン] [ホイール] を押しながら 再度接続し直して、もう一度ファームウェアの更新を実行 してください。

## **サイドボタンカバーの交換**

サイドボタンは、使用しないものにカバーをして操作ミスを 防止することが可能です。

- 1. サイドボタンを引き抜きます。
- 2. 付属のサイドボタンカバーを取り付けます。

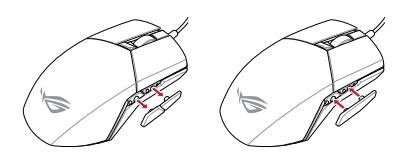

## **スイッチを交換する**

**注意:** 本製品と互換性のあるマイクロスイッチについ ては、ASUSオフィシャルサイト(www.asus.com) をご 覧ください。

マイクロスイッチを交換する場合、次の手順に従ってくだ さい。

1. マウス底面のラバーキャップ (×4) を外し、ネジ (×4) を取り外します。ネジは大切に保管してください。

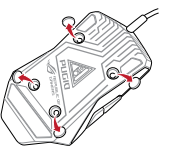

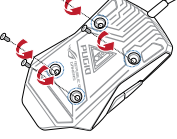

2. マウス本体後方のカ バーを軽く持ち上げ、 マウス本体後方に向 かって引き抜いた後 ゆっくりとカバーを外 します。

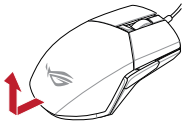

- 3. DPIボタンから伸びて いるケーブルを本体から取り外します。
- 4. マウススイッチを別のマイクロスイッチに交換します。

#### **重要:**

- スイッチ部がマウスの前方になるように設置します。
- マイクロスイッチはソケットの所定の位置に納まる ようしっかり取り付けてください。
- 5. DPIボタンケーブルを接続します。

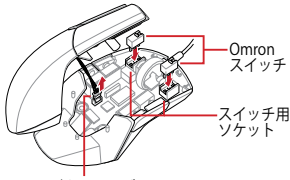

#### DPIボタンケーブル

- 6. トップカバーを元に戻し、ネジで固定します。
- 7. ラバーキャップ (×4) を取り付けます。

**注意:** ラバーキャップがしっかりと押し込まれているこ とをご確認ください。

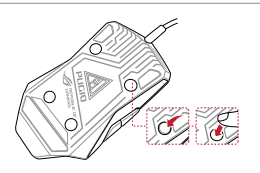

## <span id="page-7-0"></span>**시스템 요구사항**

- Windows® 10 / Windows® 8.1 / Windows® 7
- 하드 디스크 100 MB( 옵션 소프트웨어 설치용 )
- 인터넷 연결 ( 옵션 소프트웨어 다운로드용
- USB 포트

## **패키지 내용물**

- 1 x PUGIO 게임 마우스
- 1 x ROG 파우치
- 1 x 액세서리 박스
- 2 x 일본산 Omron 마우스 스위치
- 2 x 측면 버튼 커버
- 1 x ROG 로고 스티커
- 사용자 문서

## **사양**

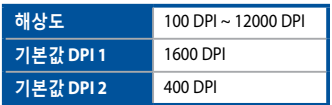

## **시작하기**

PUGIO 게임 마우스를 설정하려면 :

- 1. USB 케이블을 컴퓨터의 USB 포트에 연결합니다 .
- 2. http://www.asus.com 에서 Armoury 를 다운르로하여 컴퓨터에 설치하십시오 .
- 3. 더 많은 프로그래밍 버튼 , 성능 설정 , 조명 효과는 www.asus.com 에서 Armoury 를 다운로드하여 설치하십시오 .

**중요!** 펌웨어를 업데이트하는 동안 문제가 발생하면 마이크로 USB 케이블을 뽑은 후 마우스에서 왼쪽, 오른쪽 및 스크롤 버튼을 길게 누른 후 마이크로 USB 케이블을 도로 꽂고 업데이트를 다시 시작하십시오.

## **측면 버튼 커버 바꾸기**

왼쪽 또는 오른쪽 측면 버튼의 커버를 바꿀 수 있습니다 :

- 1. 왼쪽 또는 오른쪽 버튼을 당겨 꺼냅니다 .
- 2. 액세서리 박스에 번들로 제공된 새 측면 버튼 커버를 부착합니다 .

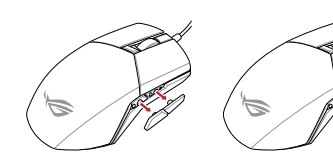

**참고 :** 호환 가능한 스위치는 www.asus.com 을 참조하십시오 .

스위치를 교체하기를 원할 경우 다음 단계대로 하십시오:

1. 마우스 아래에 있는 4 개의 마우스 발을 벗겨 낸 후 나사 4 개를 제거한 후 옆에 놓습니다 .

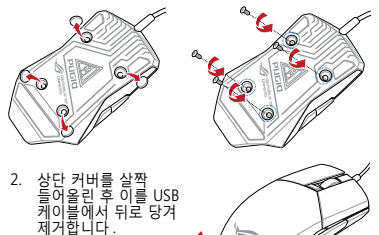

- 3. DPI 표시등 케이블을 분리합니다 .
- 4. 스위치를 교체합니다 .

#### **중요 !**

- 마우스의 전면을 향하고 있는 버튼이 있는 스위치가 스위치 소켓에 설치되어 있는지 확인합니다 .
- • 스위치가 스위치 소켓에 올바르게 자리 했는지 확인합니다 .
- 5. DPI 표시등 케이블을 도로 연결합니다 .

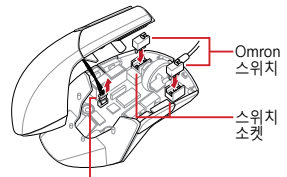

DPI 표시등 케이블

- 6. 덮개를 교체하고 나사를 조입니다 .
- 7. 마우스 바닥의 고무 덮개를 교체합니다 .

**참고:** 고무 커버를 완전히 밀어 넣었는지 확인하십시오.

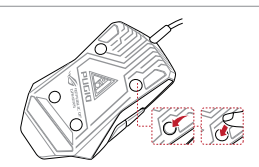

한국어

#### <span id="page-8-0"></span>**Configuration requise**

- Windows® 10 / Windows® 8.1 / Windows® 7
- Espace disque dur de 100 Mo (pour l'installation de logiciels optionnels)
- Connexion internet (pour le téléchargement de logiciels optionnels)
- Port USB

#### **Contenu de la boîte**

- 1 x Souris de jeu PUGIO
- 1 x Pochette ROG
- 1 x Boîte pour accessoires
- 2 x Interrupteurs Omron de fabrication japonaise
- 2 x Protections pour bouton latéral
- 1 x Autocollant ROG
- Documentation technique

#### **Caractéristiques**

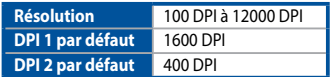

#### **Mise en route**

Pour configurer votre souris de jeu PUGIO :

- 1. Connectez le câble USB à l'un des ports USB de votre ordinateur.
- 2. Téléchargez et installez le logiciel Armoury sur votre ordinateur à partir du site http://www.asus.com.
- 3. Pour profiter de boutons programmables, de paramètres de performance et d'effets lumineux supplémentaires, téléchargez et installez le logiciel Armoury à partir du site officiel d'ASUS : www.asus.com.

**IMPORTANT !** Si vous rencontrez un problème lors de la mise à jour du firmware, débranchez le câble micro USB, puis maintenez enfoncé le bouton gauche, le bouton droit et la molette de votre souris et rebranchez le câble micro USB pour recommencer la mise à jour.

#### **Utiliser la protection pour bouton latéral**

Vous pouvez remplacer les boutons latéraux gauche ou droit par une protection :

- 1. Retirez les boutons latéraux gauche ou droit.
- 2. Attachez la protection pour bouton latéral fournie dans la boîte pour accessoires.

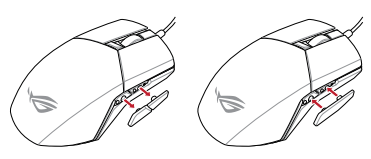

#### **Remplacer les interrupteurs**

**REMARQUE :** Rendez-vous sur le site www.asus.com pour consulter la liste des interrupteurs compatibles.

#### Si vous souhaitez remplacer les interrupteurs de votre souris :

1. Retirez les quatre (4) caches en caoutchouc situés sous la souris, puis retirez les quatre (4) vis et mettez-les de côté.

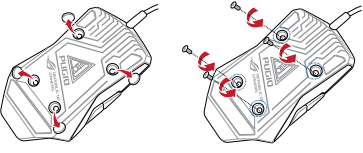

2. Soulevez légèrement la coque supérieure de la souris, puis poussezla dans la direction opposée au câble USB pour la retirer.

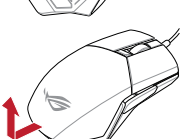

- 3. Déconnectez le câble du voyant DPI.
- 4. Remplacez les interrupteurs.

#### **IMPORTANT !**

- • Assurez-vous d'installer l'interrupteur avec le bouton orienté vers l'avant de la souris.
- Assurez-vous que les interrupteurs sont correctement enclenchés sur leur interface de connexion.
- 5. Reconnectez le câble du voyant DPI.

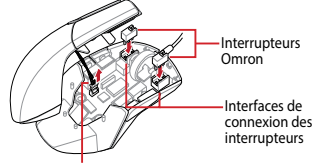

Câble du voyant DPI

- Replacez la coque, puis sécurisez-la à l'aide des vis précédemment retirées.
- 7. Replacez les caches en caoutchouc au dessous de la souris.

**REMARQUE :** Assurez-vous que les caches en caoutchouc sont bien enfoncés.

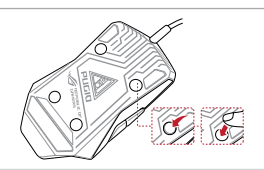

#### <span id="page-9-0"></span>**Systemvoraussetzungen**

- Windows 10 / Windows 8.1 / Windows 7
- 100 MB freier Festplattenspeicher
- (für optionale Software-Installation)
- Internetverbindung (für optionale Software-Downloads)
- USB Anschluss

#### **Verpackungsinhalt**

- 1 x PUGIO Gaming Maus
- • 1 x ROG Beutel
- • 1 x Zubehörkarton
- 2 x Japanische Omron Mausschalter
- 2 x Seitentastenschutzabdeckungen
- 1 x ROG Logo-Aufkleber
- **Benutzerhandbuch**

#### **Spezifikationen**

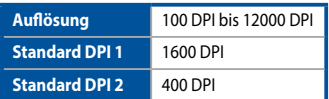

#### **Erste Schritte**

So richten Sie Ihre PUGIO Gaming Maus ein:

- 1. Verbinden Sie das USB-Kabel mit dem USB-Anschluss Ihres Computers.
- 2. Laden Sie Armoury unter http://www.asus.com herunter, installieren Sie es dann auf Ihrem Computer.
- 3. Für weitere programmierbare Tasten, Leistungseinstellungen und Lichteffekte laden Sie Armoury unter www.asus.com herunter und installieren es.

**WICHTIG!** Wenn Sie beim Aktualisieren der Firmware auf ein Problem stoßen, trennen Sie das Micro-USB-Kabel und halten Sie dann die linke, rechte und Scroll-Taste an Ihrer Maus gedrückt. Schließen Sie das Micro-USB-Kabel wieder an und beginnen die Aktualisierung erneut.

#### **Anbringen der Seitentastenschutzabdeckung**

Sie können die linke oder rechte Seitentaste durch eine Schutzabdeckung ersetzen:

- 1. Ziehen Sie die linke oder rechte Seitentaste ab.
- 2. Bringen Sie die neue Seitentastenschutzabdeckung an, die im Zubehörkarton enthalten ist.

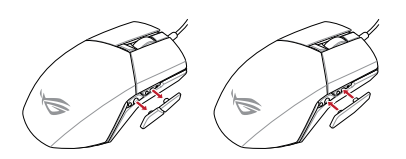

#### **Austauschen der Schalter**

**HINWEIS:** Finden Sie eine Liste der kompatiblen Schalter unter www.asus.com.

Wenn Sie die Schalter austauschen möchten, führen Sie folgende Schritte aus:

1. Entfernen Sie die vier (4) Gummiabdeckungen unter Ihrer Maus, entfernen Sie dann die vier (4) Schrauben und legen diese beiseite.

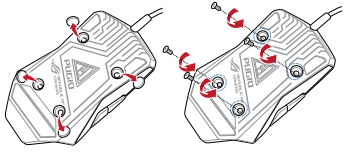

- 2. Heben Sie die obere Abdeckung leicht an und ziehen Sie sie dann vom USB-Kabel weg,um die Abdeckung zu entfernen.
- 3. Trennen Sie das DPI-Anzeigekabel.
- 4. Tauschen Sie die Schalter aus.

#### **WICHTIG!**

- • Achten Sie darauf, den Schalter mit der Schaltfläche nach vorn in den Steckplatz zu installieren.
- Stellen Sie sicher, dass die Schalter fest in den Steckplätzen sitzen.
- 5. Schließen Sie das DPI-Anzeigekabel wieder an.

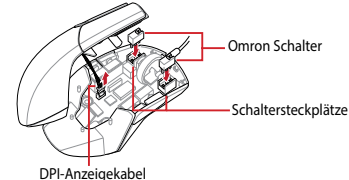

- 6. Setzen Sie die obere Abdeckung wieder ein und befestigen Sie sie mit den Schrauben.
- 7. Bringen Sie die Gummiabdeckungen wieder an der Unterseite Ihrer Maus an.

**HINWEIS:** Stellen Sie sicher, dass die Gummiabdeckungen vollständig eingesteckt sind.

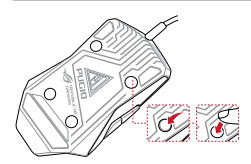

#### <span id="page-10-0"></span>**Requisiti di sistema**

- Windows® 10 / Windows® 8.1 / Windows® 7
- Spazio libero su hard disk 100 MB (per installazione software opzionale)
- Connessione ad Internet (per il download di software opzionale)
- Porta USB

#### **Contenuto della confezione**

- 1 x Mouse gaming PUGIO
- 1 x Custodia ROG
- • 1 x Box di accessori
- 2 x Tasti Omron (made in Japan)
- 2 x Cover tasti laterali
- 1 x Adesivo con logo ROG
- Documentazione utente

## **Specifiche**

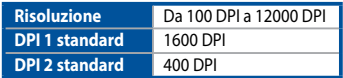

## **Per iniziare**

Per installare il mouse gaming PUGIO:

- 1. Collegate il cavo USB alla porta USB del vostro computer.
- 2. Scaricate Armoury da http://www.asus.com quindi installatelo sul vostro computer.
- 3. Per una migliore personalizzazione dei tasti, configurazione delle prestazioni ed effetti di illuminazione scaricate e installate Armoury dal sito www.asus.com.

**IMPORTANTE!** Se si verificasse un problema durante l'aggiornamento del firmware scollegate il cavo micro USB, tenete premuti i tasti destro, sinistro e rotellina di scorrimento e ricollegate il cavo micro USB per riavviare l'aggiornamento.

## **Invertire i pulsanti laterali**

Potete installare i pulsanti laterali a destra o a sinistra usando la cover specifica.

- 1. Estraete i pulsanti laterali da destra o da sinistra.
- 2. Installate la nuova cover per i pulsanti laterali che trovate nel box di accessori.

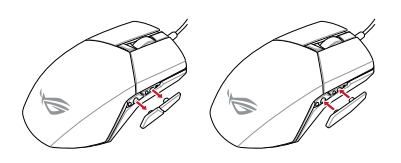

#### **Sostituzione dei tasti**

**NOTA:** Fate riferimento a http://www.asus.com per l'elenco dei tasti compatibili.

Se volete sostituire i tasti fate riferimento ai seguenti passaggi:

1. Rimuovete le quattro (4) protezioni in gomma nella parte inferiore del mouse quindi rimuovete le quattro (4) viti e mettetele da parte.

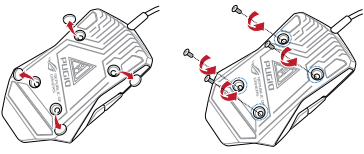

2. Sollevate leggermente la cover superiore quindi separatela dal cavo USB per rimuoverla.

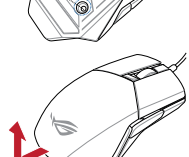

- 3. Scollegate il cavo per l'indicatore DPI.
- 4. Sostituite i tasti.

#### **IMPORTANTE!**

- • Assicuratevi di installare i tasti con i relativi pulsanti rivolti verso la parte anteriore del mouse.
- Assicuratevi che i tasti siano installati correttamente nei rispettivi alloggiamenti.
- 5. Collegate il cavo per l'indicatore DPI.

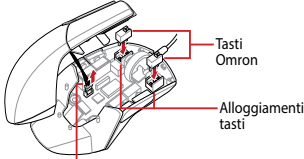

Cavo per indicatore DPI

- 6. Riposizionate la cover e fissatela con le viti rimosse in precedenza.
- 7. Riposizionate le protezioni in gomma nella parte inferiore del mouse.

**NOTA:** Assicuratevi che le protezioni in gomma siano inserite completamente.

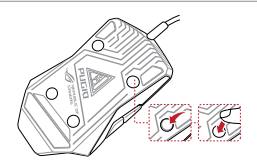

## <span id="page-11-0"></span>**Requisitos del sistema**

- Windows® 10 / Windows® 8.1 / Windows® 7
- 100 MB de espacio en disco duro (para instalación del software opcional)
- Conexión a Internet (para descargar el software opcional)
- Puerto USB

#### **Contenido del paquete**

- 1 x Ratón para juegos PUGIO
- 1 x Bolsa ROG
- 1 x Caja con accesorios
- 2 x Conmutadores de ratón Omron fabricados en Japón
- 2 x Tapas con botones laterales
- 1 x Pegatina con el logotipo de ROG
- Documentación del usuario

## **Especificaciones**

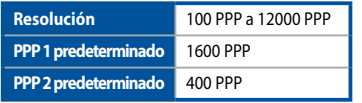

#### **Procedimientos iniciales**

Para configurar el ratón para juegos PUGIO:

- 1. Conecte el cable USB al puerto USB del equipo.
- 2. Descargue Armoury desde http://www.asus.com y, a continuación, instálelo en el equipo.
- 3. Para obtener más información sobre botones programables, configuración de rendimiento y efectos de iluminación, descargue e instale Armoury desde www.asus.com.

**¡IMPORTANTE!** Si tiene algún problema durante la actualización del firmware, desenchufe el cable micro-USB y, a continuación, presione sin soltar el botón izquierdo, derecho y de desplazamiento del ratón y vuelva a enchufar el cable micro-USB para reiniciar la actualización.

## **Cambiar la tapa de botones laterales**

Puede cambiar los botones laterales izquierdos derecho con una tapa:

- 1. Quite los botones laterales izquierdos o derechos.
- 2. Acople la nueva etapa de botones laterales incluida en la caja de accesorios.

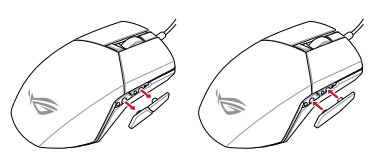

#### **Cambiar los conmutadores**

**NOTA:** Consulte el sitio Web http://www.asus.com para obtener la lista de interruptores compatibles.

#### Si desea reemplazar los interruptores, siga los pasos que se indican a continuación:

1. Despegue los cuatro (4) pies del ratón que se encuentran debajo de este y, a continuación, quite los cuatro (4) tornillos y colóquelos a un lado.

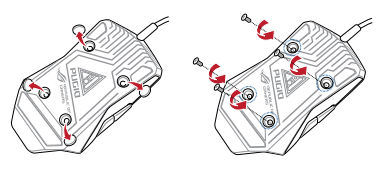

2. Levante la tapa superior ligeramente y, a continuación, tire de ella del cable USB para quitarla.

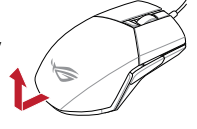

- 3. Desconecte el cable del indicador PPP.
- 4. Cambie los conmutadores.

#### **¡IMPORTANTE!**

- • Asegúrese de instalar el conmutador con su botón orientado hacia la parte delantera del ratón en el alojamiento de dicho conmutador.
- • Asegúrese de que los conmutadores están correctamente asentados en sus alojamientos.
- 5. Vuelva a conectar el cable del indicador PPP.

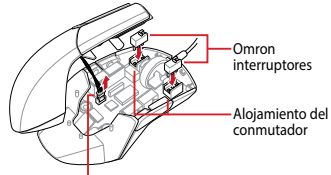

Cable de indicador PPP

- 6. Vuelva a colocar la tapa y fije los tornillos.
- 7. Vuelva a colocar las tapas de goma en la parte inferior del ratón.

**NOTA:** Asegúrese de empujar completamente las cubiertas de goma.

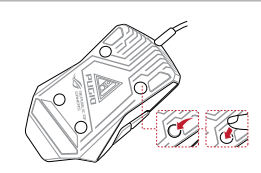

Español

#### <span id="page-12-0"></span>**Requerimentos de sistema**

- Windows® 10 / Windows® 8.1 / Windows® 7
- 100 MB de espaço livre no disco rígido (para instalação do software opcional)
- • Conexão com a Internet (para baixar o software opcional)
- Porta USB

#### **Conteúdos da embalagem**

- 1 x Mouse para Jogo PUGIO
- 1 x Bolsa ROG
- 1 x Bolsa de acessórios
- 2 x Switches de mouse de fabricação japonesa Omron
- 2 x Tampas do botão lateral
- 1 x Etiqueta do logotipo ROG
- Documentação do usuário

## **Especificações**

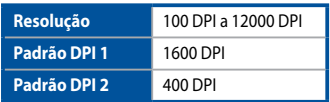

#### **Iniciando**

Para configurar sei Mouse para Jogo PUGIO:

- 1. Conecte o cabo USB à porta UBS do seu computador.
- 2. Baixe o Armoury de http://www.asus.com e, em seguida, instale-o em seu computador.
- 3. Para obter mais informações sobre os botões programáveis, configurações de desempenho, efeitos de iluminação, baixe e instale Armoury de www.asus.com.

**IMPORTANTE!** Quando você encontrar um problema ao atualizar o firmware, desconecte o cabo micro USB, em seguida, pressione e segure o botão esquerdo, direito do mouse e role e reconecte o cabo micro USB para reiniciar a atualização.

## **Trocar a tampa do botão lateral**

Você pode trocar os botões esquerdo ou direito com uma tampa:

- 1. Puxe os botões esquerdo ou direito.
- 2. Acople a nova tampa do botão lateral incluída na caixa de acessórios.

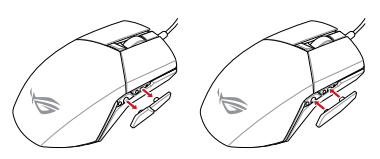

#### **Substituindo os interruptores**

**NOTA:** Consulte www.asus.com para a lista de opções compatíveis.

Se você quiser substituir os botões, siga os passos abaixo:

1. Descasque os 4 (quatro) pés do mouse sob o mouse, em seguida, remova os 4 (quatro) os parafusos e coloque-os de lado.

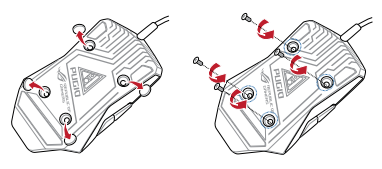

2. Eleve a tampa superior levemente e puxe de volta para longe do cabo USB para remover a tampa superior.

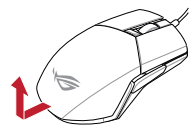

- 3. Desconecte o cabo do indicador de DPI.
- 4. Substitua os interruptores.

#### **IMPORTANTE!**

- • Certifique-se de instalar o interruptor com seu botão para frente do mouse para a tomada do interruptor.
- Certifique-se de que os interruptores estão posicionados corretamente nas tomadas.

5. Reconecte o cabo do indicador de DPI.

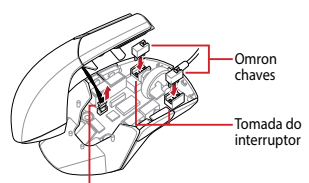

Cabo do indicador de DPI

- 6. Recoloque a tampa e prenda-a com parafusos.
- 7. Substitua as tampas de borracha na parte inferior do mouse.

**NOTA:** Assegure que as tampas de borracha estão totalmente empurradas.

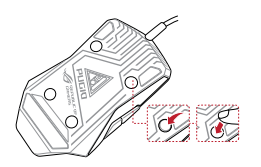

#### ROG PUGIO 13

#### <span id="page-13-0"></span>**Системные требования**

- Windows 10 / Windows 8.1 / Windows 7
- 100 Мб места на жестком диске (для установки дополнительного программного обеспечения)
- Подключение к сети Интернет (для загрузки дополнительного программного обеспечения) Порт USB

#### **Комплект поставки**

- Игровая мышь PUGIO
- Сумка ROG
- Коробка с аксессуарами
- 2 японских микровыключателя Omron
- • 2 крышки для боковых кнопок
- Наклейка ROG
- Документация

#### **Спецификация**

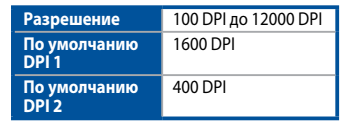

#### **Начало работы**

Для установки игровой мыши:

- 1. Подключите USB-кабель к разъему USB компьютера.
- 2. Скачайте Armoury с http://www .asus.com и установите его на Ваш компьютер.
- 3. Для программируемых кнопок, настройки производительности, световых эффектов скачайте и установите Armoury с www.asus.com.

**ВАЖНО!** Если Вы столкнулись с проблемой при обновлении прошивки, отсоедините кабель micro-USB, затем нажмите и удерживайте колесико прокрутки, левую и правую кнопки и подключите кабель micro-USB снова для перезапуска обновления.

#### **Установка боковой крышки**

Можно заменить боковые кнопки с крышкой:

- 1. Извлеките левую или правую кнопку.
- 2. Прикрепите поставляемую в комплекте боковую крышку.

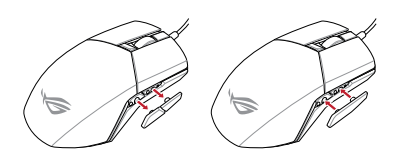

#### **Замена переключателей**

**ПРИМЕЧАНИЕ:** Список совместимых микровыключателей смотрите на www.asus.com.

Если нужно заменить микровыключатели выполните следующие действия:

1. Снимите четыре ножки, затем открутите четыре винта и отложите их сторону.

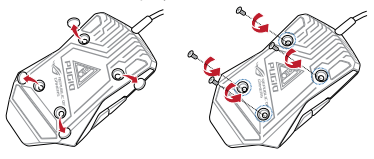

2. Немного приподнимите верхнюю крышку, затем потяните ее в сторону от USBкабеля.

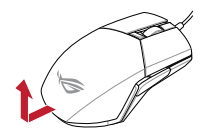

- 3. Отключите кабель индикатора DPI.
- 4. Замените микровыключатели.

#### **ВАЖНО!**

- Убедитесь, что кнопка на микровыключателе ближе к передней части мыши.
- Убедитесь, что микровыключатели установлены правильно.
- 5. Подключите кабель индикатора DPI.

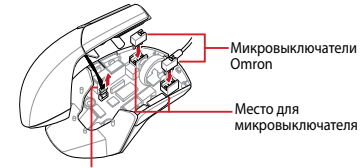

Кабель индикатора DPI

- 6. Закройте крышку и закрепите ее винтами.
- 7. Поместите резиновые заглушки на место.

**ПРИМЕЧАНИЕ:** Убедитесь, что резиновые крышки полностью вставлены.

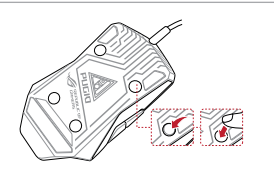

Pyccкий

## <span id="page-14-0"></span>**Systémové požadavky**

- Windows® 10 / Windows® 8.1 / Windows® 7
- 100 MB místa na pevném disku (pro instalaci volitelného softwaru)
- Připojení k internetu (pro stažení volitelného softwaru)
- Port USB

#### **Obsah krabice**

- • 1 x herní myš PUGIO
- 1 x Pouzdro ROG
- 1 x Krabička s příslušenstvím
- 2 x Spínače myši Omron vyrobené v Japonsku
- 2 x Krytky bočních tlačítek
- 1 x Nálepka s logem ROG
- Uživatelská dokumentace

#### **Technické údaje**

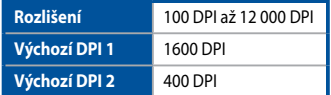

## **Začínáme**

Pokyny pro nastavení herní myši PUGIO:

- 1. Připojte kabel USB k portu USB počítače.
- 2. Stáhněte si software Armoury z webu http://www.asus. com a potom jej nainstalujte do počítače.
- 3. Chcete-li získat další informace o programovatelných tlačítkách, nastavení výkonu a používání světelných efektů, stáhněte si a nainstalujte software Armoury z webu www. asus.com.

**DŮLEŽITÉ!** Pokud se při aktualizování firmwaru setkáte s problémem, odpojte kabel micro USB, potom stiskněte a podržte levé tlačítko, pravé tlačítko a rolovací kolečko na myši a znovu připojte kabel micro USB. Aktualizace se restartuje.

## **Výměna krytu bočních tlačítek**

Můžete zaměnit kryt levých a pravých bočních tlačítek:

- 1. Vyjměte levá nebo pravá boční tlačítka.
- 2. Nasaďte nový kryt bočních tlačítek přiložený v krabičce s příslušenstvím.

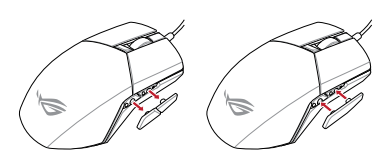

## **Vyměňte spínače**

**POZNÁMKA:** Seznam kompatibilních spínačů najdete na webu www.asus.com.

Při výměně spínačů postupujte podle následujících kroků:

1. Odstraňte čtvři (4) gumové kryty na spodní straně myši, potom odmontujte čtyři (4) šroubky a uložte stranou.

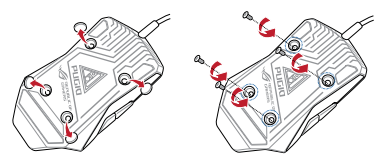

2. Mírně zvedněte horní kryt zvednutím a následným stažením směrem od kabelu USB.

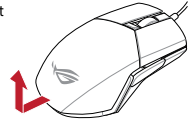

- 3. Odpojte kabel indikátoru DPI.
- 4. Vyměňte spínače.

#### **DŮLEŽITÉ!**

- • Spínač je třeba do pozice nainstalovat tak, aby jeho tlačítko směřovalo k přední straně myši.
- Spínače musí být řádně usazené v pozicích.
- 5. Znovu připojte kabel indikátoru DPI.

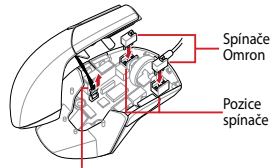

Kabel indikátoru DPI

6. Nasaďte kryt a zajistěte jej šroubky. 7. Nasaďte gumové kryty na spodní stranu myši.

**POZNÁMKA:** Zkontrolujte, zda jsou gumové kryty zcela zatlačeny.

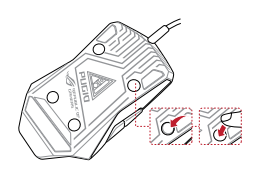

#### <span id="page-15-0"></span>**Systeemvereisten**

- Windows® 10 / Windows® 8.1 / Windows® 7
- 100 MB harde schijfruimte (voor optionele softwareinstallatie)
- Internetverbinding (voor het downloaden van optionele software)
- USB-poort

#### **Inhoud verpakking**

- 1 x PUGIO gamemuis
- 1 x ROG-draagtas
- 1 x Accessoiredoos
- 2 x in Japan vervaardigde Omron-muisschakelaars
- 2 x Afdekking zijknoppen
- 1 x ROG-logosticker
- Gebruiksdocumentatie

## **Specificaties**

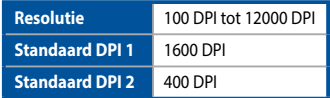

#### **Aan de slag**

Uw PUGIO gamemuis instellen:

- 1. Sluit de USB-kabel aan op de USB-poort van de computer.
- 2. Download Armoury van http://www.asus.com en installeer het vervolgens in uw computer.
- 3. Voor meer informatie over programmeerbare knoppen, prestatie-instellingen, verlichtingseffecten, downloaden en installeren Armoury van www.asus.com.

**BELANGRIJK!** Als u een probleem ondervindt bij het bijwerken van de firmware, koppelt u de micro-USB-kabel los, houdt u de linker-, rechter- en scrolknop van de muis ingedrukt en sluit u de micro-USB-kabel opnieuw aan om de update opnieuw te starten.

## **De afdekking van de zijknop wissel**

U kunt wisselen naar de zijknoppen aan de linker- of rechterkant met een afdekking:

- 1. Trek de knoppen aan de linker- of rechterzijde af.
- 2. Bevestig de nieuwe zijknopafdekking die in de accessoiredoos is geleverd.

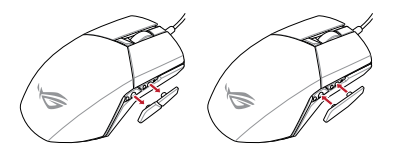

## **Vervang de schakelaars**

OPMERKING: Raadpleeg www.asus.com voor een lijst van compatibele switches.

Volg de onderstaande stappen als u de switches wilt vervangen:

1. Verwijder de vier (4) rubberen afdekkingen onder uw muis, verwijder dan de vier (4) schroeven en leg ze aan de kant.

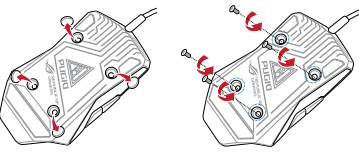

2. Til de bovenklep iets op en trek deze dan naar achter, weg van de USB-kabel, om de bovenafdekking te verwijderen.

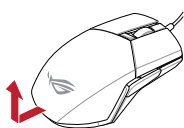

- 3. Koppel de DPI-indicatorkabel los.
- 4. Vervang de schakelaars.

#### **BELANGRIJK!**

- Zorg dat u de switch installeert met de knop naar de voorkant van de muis naar de switch-socket gericht.
- Controleer of de switches goed in de switch-sockets zitten.
- 5. Sluit de DPI-indicatorkabel opnieuw aan.

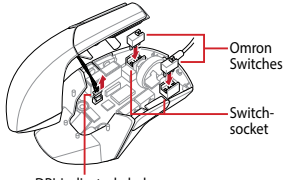

DPI-indicatorkabel

- 6. Plaats de klep terug en maak deze vast met de schroeven.
- 7. Plaats de rubberen afdekkingen op de onderkant van uw muis terug.

**OPMERKING:** Zorg dat de rubberen afdekkingen volledig naar binnen zijn geduwd.

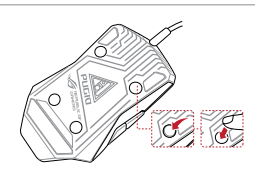

#### <span id="page-16-0"></span>**Järjestelmävaatimukset**

- Windows® 10 / Windows® 8.1 / Windows® 7
- 100 Mt kiintolevytilaa (valinnaisen ohjelmiston asentamista varten)
- Internet-yhteys (valinnaisen ohjelmiston lataamista varten)
- USB-portti

#### **Pakkauksen sisältö**

- 1 x PUGIO -pelihiiri
- 1 x ROG-pussi
- 1 x Lisävarustelaatikko
- 2 x japanilaisvalmisteista Omron-hiirikytkintä
- 2 x Sivupainikekannet
- 1 x ROG-logotarra
- Käyttäjän asiakirjat

#### **Tekniset tiedot**

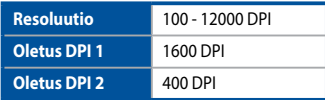

#### **Näin pääset alkuun**

PUGIO -pelihiiren asettaminen:

- 1. Liitä USB-kaapeli tietokoneen USB-porttiin.
- 2. Lataa Arsenaali osoitteesta http://www.asus.com ja asenna se tietokoneeseen.
- 3. Saadaksesi lisää ohjelmoitavia painikkeita, suorituskykyasetuksia ja valaistustehosteita, lataa ja asenna 5. Liitä DPI-ilmaisinkaapeli takaisin paikalleen. Arsenaali osoitteesta www.asus.com.

**TÄRKEÄÄ!** Kun kohtaat ongelman päivittäessäsi laiteohjelmistoa, irrota micro-USB-kaapeli, pidä sitten hiiren vasenta, oikeaa ja vierityspainiketta painettuna ja liitä sitten micro-USB-kaapeli takaisin käynnistääksesi päivityksen uudelleen.

## **Sivupainikekannen vaihtaminen**

Voit vaihtaa vasemmat tai oikeat kannelliset sivupainikkeet.

- 1. Vedä vasemmat tai oikeat sivupainikkeet irti.
- 2. Kiinnitä uusi lisävarustelaatikossa oleva sivupainikekansi.

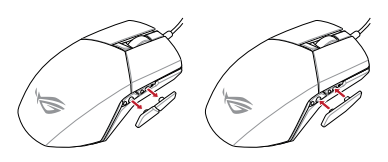

## **Vaihda kytkimet**

**HUOMAUTUS:** Katso osoitteesta www.asus.com luettelo yhteensopivista kytkimistä.

#### Jos haluat vaihtaa kytkimiä, toimi seuraavasti:

1. Irrota neljä (4) kumisuojusta hiiren alla, irrota sitten neljä (4) ruuvia ja aseta ne sivuun.

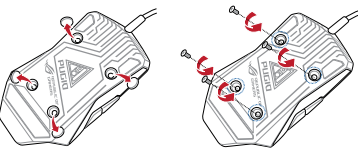

2. Nosta yläkantta hieman, vedä se sitten irralleen USBkaapelista poistaaksesi yläkannen.

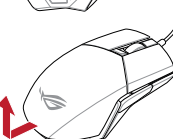

- 3. Irrota DPI-ilmaisinkaapeli.
- 4. Vaihda kytkimet.

#### **TÄRKEÄÄ!**

- • Varmista, että asennat kytkimen niin, että sen painike on hiiren etuosaa päin kohti kytkinliitäntää.
- Varmista, että kytkimet ovat kunnolla kiinni kytkinliitännöissä.

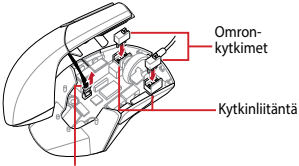

DPI-ilmaisinkaapeli

6. Aseta kansi takaisin paikalleen ja kiinnitä ruuveilla. 7. Aseta kumisuojukset takaisiin hiiren pohjaan.

**HUOMAUTUS:** Varmista, että kumisuojukset on työnnetty sisään kokonaan.

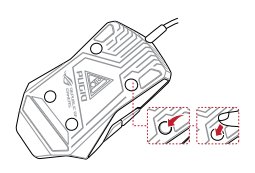

#### <span id="page-17-0"></span>**Rendszerkövetelmények**

- Windows® 10 / Windows® 8.1 / Windows® 7
- 100 MB terület a merevlemezen (az opcionális
- szoftver telepítéséhez)
- Internetkapcsolat (az opcionális szoftver letöltéséhez)
- USB-csatlakozó

#### **A csomag tartalma**

- 1 x PUGIO egér játékokhoz
- 1 y ROG tasak
- 1 x Kiegészítő-doboz
- 2 x japán gyártmányú Omron egérkapcsoló
- 2 x Oldalsó gombok fedelei
- 1 x matrica a ROG emblémával
- Felhasználói dokumentáció

#### **Műszaki jellemzők**

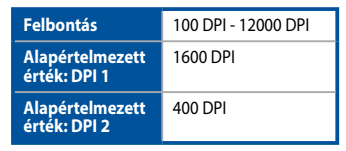

#### **Első lépések**

A játékokhoz készült PUGIO egér beállítása:

- 1. Csatlakoztassa az USB-kábelt a számítógép USBcsatlakozójához.
- 2. Töltse le az Armoury-t a http://www.asus.com oldalról, majd telepítse a számítógépére.
- 3. Bővebb információért a programozható gombokról, teljesítmény-beállításokról és megvilágítási effektusokról, töltse le és telepítse az Armoury-t innen: www.asus.com.

**FONTOS!** Ha a firmware frissítése közben problémát tapasztal, húzza ki a micro USB-kábelt, majd tartsa lenyomva a bal, a jobb és a görgetőgombot az egéren, és csatlakoztassa újra a micro USB-kábelt a frissítés újraindításához.

## **Az oldalsó gombfedél cseréje**

A bal és jobb oldali gombokat felválthatja a Fedéllel.

- 1. Húzza le a bal és jobb oldali gombokat.
- 2. Rögzítse az új oldalsó gombfedelet, amely a kiegészítődobozban van mellékelve.

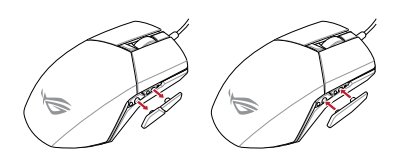

## **Cserélje ki a kapcsolókat**

**MEGJEGYZÉS:** A kompatibilis kapcsolók listáját a www.asus.com webhelyen tekintheti meg.

A kapcsolók lecseréléséhez kövesse az alábbi lépéseket:

1. Távolítsa el a négy (4) gumi borítást az egér alól, majd távolítsa el a négy (4) csavart, és tegye félre őket.

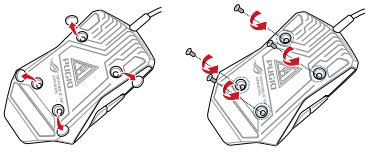

2. Emelje meg enyhén a felső fedelet, majd húzza le az USB-kábelről a felső fedél eltávolításához.

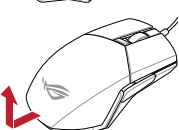

- 3. Válassza le a DPI-kijelző kábelét.
- 4. Cserélje ki a kapcsolókat.

#### **FONTOS!**

- A kapcsolót úgy helyezze be a kapcsolóaljzatba, hogy a gombja az egér elülső része felé nézzen.
- Győződjön meg arról, hogy a kapcsolók megfelelően illeszkednek a kapcsolóaljzatokba.
- 5. Csatlakoztassa újra a DPI-kijelző kábelét.

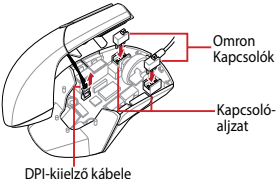

- 6. Tegye vissza a burkolatot, és rögzítse a csavarokkal.
- 7. Tegye vissza a gumi borításokat az egér aljára.

**MEGJEGYZÉS:** Győződjön meg arról, hogy a gumiborítások teljesen be vannak tolva.

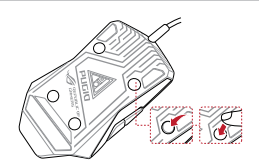

#### <span id="page-18-0"></span>**Systemkrav**

- Windows® 10 / Windows® 8.1 / Windows® 7
- 100 MB ledig plass på harddisken (for å installere valgfri programvare)
- internettoppkobling (for å laste ned valgfri programvare)
- USB port

#### **Innhold i pakken**

- 1 stk. PUGIO Gamingmus
- 1 stk. ROG-pose
- 1 stk. Tilbehørsboks
- 2 stk. Omron-musebrytere produsert i Japan
- 2 stk. Sideknappdeksler
- 1 stk. klistremerke med ROG-logo
- **Brukerdokumentasion**

#### **Spesifikasjoner**

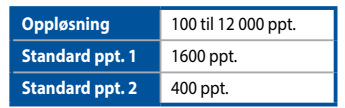

#### **Komme i gang**

For å sette opp din PUGIO Gamingmus:

- 1. Koble USB-kabelen til datamaskinens USB port.
- 2. Last ned Armoury fra http://www.asus.com, og installer på datamaskinen.
- 3. Du kan få til mer med programmerbare knapper, ytelsesinnstillinger og lyseffekter ved å laste ned og installere Armoury fra www.asus.com.

**VIKTIG!** Hvis du får et problem under oppdatering av fastvaren, trekker du ut mikro-USB-kabelen og trykker og holder nede venstre, høyre og rulleknapp på musen og kobler til mikro-USB-kabelen igjen for å starte oppdateringen på nytt.

## **Bytte sideknappdeksel**

Du kan bytte sideknappene på venstre eller høyre med et deksel:

- 1. Trekk venstre eller høyre sideknapp av.
- 2. Fest det nye sideknappdekselet som ligger i tilbehørsboksen.

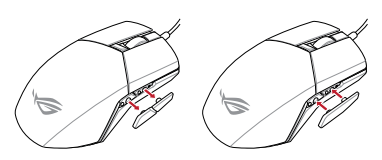

## **Bytt ut bryterne**

**MERK:** Se www.asus.com for listen over kompatible brytere.

#### Om du ønsker å bytte brytere, følger du trinnene nedenfor:

1. Ta bort de fire (4) gummidekslene under musen. Deretter fiern og legg til side de fire (4) skruene.

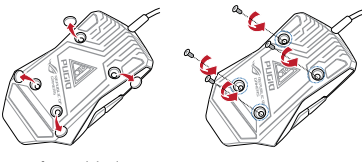

2. Løft toppdekselet såvidt, og trekk det tilbake fra USBkabelen for å fjerne toppdekselet.

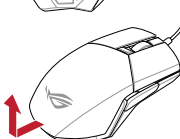

- 3. Koble fra PPT-indikatorkabelen.
- 4. Bytt ut bryterne.

#### **VIKTIG!**

- • Sørg for at du monterer bryteren med knappen vendt mot fremsiden av musen, til bryterkontakten.
- Sørg for at bryterne sitter ordentlig på bryterkontaktene.
- 5. Koble til PPT-indikatorkabelen på nytt.

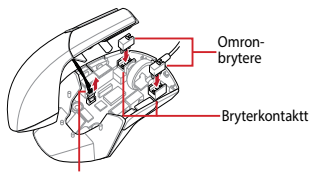

PPT-indikatorkabel

- 6. Sett på lokket, og fest det med skruene.
- 7. Sett gummidekslene på undersiden av musen igjen.

**MERK:** Sørg for at gummidekslene er dyttet helt inn.

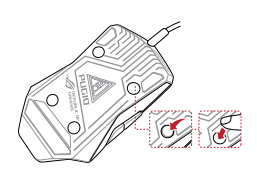

#### <span id="page-19-0"></span>**Wymagania systemowe**

- Windows® 10 / Windows® 8.1 / Windows® 7
- 100 MB wolnego miejsca na dysku twardym (do instalacji opcionalnego oprogramowania)
- Połączenie internetowe (do pobrania opcjonalnego oprogramowania)
- Port LISB

#### **Zawartość opakowania**

- • 1 x mysz dla gracza PUGIO
- 1 x Worek ROG
- 1 x Pudełko z akcesoriami
- 2 x przełączniki do myszy Omron produkcji Japońskiej
- 2 x Osłony przycisków bocznych
- 1 x naklejka z logo ROG
- • Dokumentacja użytkownika

## **Specyfikacje**

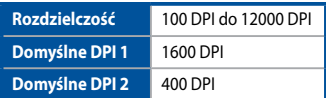

#### **Wprowadzenie**

W celu ustawienia myszy do gier PUGIO:

- 1. Podłącz kabel USB do portu USB komputera.
- 2. Pobierz oprogramowanie Armoury z witryny http:// www.asus.com, a następnie zainstaluj je na komputerze.
- 3. Aby uzyskać więcej ustawień programowalnych przycisków, ustawień wydajności i efektów podświetlenia, pobierz i zainstaluj oprogramowanie Armoury z witryny www.asus.com.

**WAŻNE!** Po wykryciu problemu podczas aktualizacji firmware, odłącz kabel micro USB, a następnie naciśnij i przytrzymaj na myszy przycisk w lewo, w prawo i przycisk przewijania o podłącz ponownie kabel micro USB w celu ponownego uruchomienia aktualizacji.

#### **Przekładanie osłony przycisków bocznych**

Lewe i prawe przyciski boczne można przełączać za pomocą osłony

- 1. Wyjmij lewe lub prawe przyciski boczne.
- 2. Załóż nową osłonę przycisków bocznych znajdującą się w pudełku z akcesoriami.

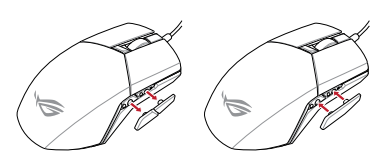

## **Wymień przełączniki**

**UWAGA:** Sprawdź stronę www.asus.com w celu uzyskania listy zgodnych przełączników.

#### Aby wymienić przełączniki, wykonaj wymienione poniżej czynności:

1. Usuń spod myszy cztery (4) gumowe osłony, a następnie odkręć cztery (4) śruby i odłóż je na bok.

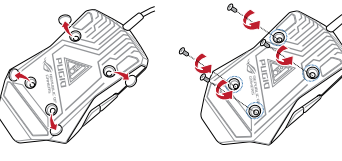

2. Unieś nieznacznie górną pokrywę, a następnie zsuń ją z kabla USB w celu zdjęcia górnej pokrywy.

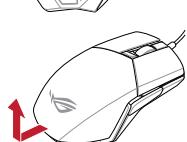

- 3. Odłącz kabel wskaźnika DPI.
- 4. Wymień przełączniki.

#### **WAŻNE!**

- Przełącznik należy zainstalować do gniazda przełącznika z przyciskiem skierowanym do przodu myszy.
- Upewnij się, że przełączniki są prawidłowo osadzone w gniazdach przełączników.
- 5. Podłącz ponownie kabel wskaźnika DPI.

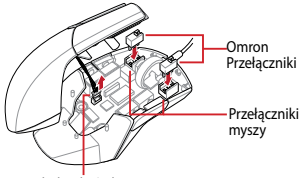

Kabel wskaźnika DPI

- 6. Załóż z powrotem pokrywę i zamocuj ją śrubami. 7. Załóż z powrotem gumowe osłony na spodzie myszy.
- 

**UWAGA:** Należy upewnić się, że gumowe osłony zostały całkowicie wciśnięte.

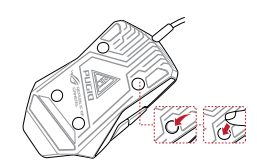

## <span id="page-20-0"></span>**Cerinţe de sistem**

- Windows® 10 / Windows® 8.1 / Windows® 7
- 100 MB de spațiu liber pe hard disk (pentru instalarea de software optional)
- Conexiune la internet (pentru descărcarea de software optional)
- Port USB

## **Conţinutul ambalajului**

- 1 x mouse pentru jocuri PUGIO
- 1 x Husă ROG
- 1 x Cutie pentru accesorii
- 2 x comutatoare de mouse Omron fabricate în Japonia
- 2 x Capace butoane laterale
- 1 x autocolant cu sigla ROG
- Documente pentru utilizator

## **Specificații**

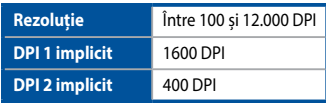

## **Noţiuni introductive**

Pentru a configura mouse-ul pentru jocuri PUGIO:

- 1. Conectati cablul USB la portul USB de pe computer.
- 2. Descărcați Armoury de la http://www.asus.com, apoi instalați-o pe computer.
- 3. Pentru mai multe despre butoane programabile, setări de performanță, efecte de iluminare, descărcați și instalați Armoury de la www.asus.com.

**IMPORTANT!** Dacă întâmpinați probleme în timpul actualizării firmware-ului, deconectați cablul micro USB, apoi apăsați și țineți apăsat butonul din stânga, butonul din dreapta și butonul de derulare ale mouse-ului și apoi reconectați cablul micro USB pentru a reporni actualizarea.

#### **Schimbarea capacului butonului lateral**

Puteți schimba butoanele din partea stângă sau dreaptă cu un capac:

- 1. Scoateți butoanele din stânga sau din dreapta.
- 2. Atașați capacul butonului lateral nou din cutia cu accesorii.

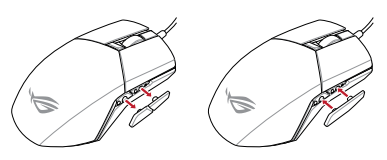

## **Înlocuiţi comutatoarele**

**NOTĂ:** Consultaţi www.asus.com pentru lista de comutatoare compatibile.

Dacă doriți să înlocuiți comutatoarele, urmați pașii de mai jos:

1. Demontați cele patru (4) capace din plastic de sub mouse, după care scoateţi cele patru (4) şuruburi şi puneți-le deoparte.

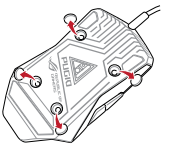

2. Ridicați puțin capacul superior, apoi trageți-l înapoi față de cablul USB pentru a scoate capacul superior.

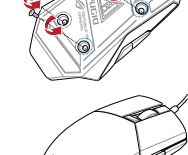

- 3. Deconectați cablul indicatorului DPI.
- 4. Înlocuiti comutatoarele.

#### **IMPORTANT!**

- Asigurati-vă că instalați comutatorul în mufă cu butonul comutatorului orientat spre partea din faţă a mouse-ului.
- • Comutatoarele trebuie să fie aşezate corect pe mufele de conectare ale acestora.
- 5. Reconectați cablul indicatorului DPI.

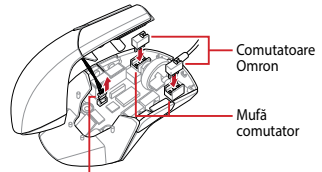

Cablu indicator DPI

- Puneți la loc capacul și strângeți șuruburile.
- 7. Puneţi la loc capacele din plastic din partea de jos a mouse-ului.

**NOTĂ:** Asigurați-vă că toate capacele de cauciuc sunt împinse până la capăt în interior.

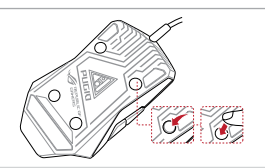

#### <span id="page-21-0"></span>**Systemkrav**

- Windows® 10 / Windows® 8.1 / Windows® 7
- 100 MB hårddiskutrymme (för installation av
- tillvalsprogram)
- Internetanslutning (för hämtning av tillvalsprogram)
- USB-port

#### **Förpackningens innehåll**

- 1 x PUGIO Gaming Mouse
- 1 x ROG-påse
- • 1 x Tillbehörslåda
- 2 x Omron-brytare tillverkade i Japan
- 2 x Sidoknappsskydd
- 1 x ROG logotypetikett
- **Bruksanvisning**

#### **Specifikationer**

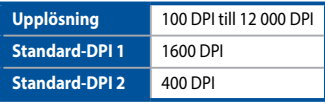

#### **Komma igång**

För att ställa in din PUGIO Gaming Mouse:

- 1. Anslut USB-kabeln till datorns USB-port.
- 2. Hämta Armoury från http://www.asus.com och installera det på datorn.
- 3. För mer om programmerbara knappar, prestandainställningar, ljuseffekter, hämta och installera Armoury från www.asus.com.

**VIKTIGT!** När du stöter på problem under uppdateringen av den inbyggda programvaran, koppla ifrån micro USB-kabeln, tryck därefter på den vänstra, högra och rullknappen på musen och håll intryckta, och anslut micro USB-kabeln igen för att starta om uppdateringen.

#### **Ersätt sidoknappsskyddet**

Du kan byta vänster eller höger sidoknappar mot ett skydd:

- 1. Dra loss vänster eller höger sidoknappar.
- 2. Fäst det nya sidoknappsskydd som medföljer i tillbehörslådan.

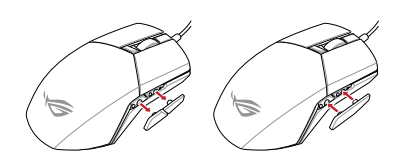

## **Byt brytare**

**OBS!** Se www.asus.com för listan över kompatibla reglage.

#### Om du vill byta reglagen, följ nedanstående steg:

1. Ta bort de fyra (4) gummiskydden under musen, och ta därefter bort de fyra (4) skruvarna och lägg dem åt sidan.

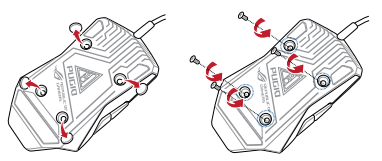

- 2. Lyft lätt på locket, dra det sedan bakåt från USBkabeln för att ta bort det.
- 3. Ta bort kabeln för DPIindikatorn.
- 4. Byt brytare.

#### **VIKTIGT!**

- • Se till att installera reglaget med knappen vänd mot musens framsida mot reglagets uttag.
- • Kontrollera att reglagen sitter stadigt på reglageuttagen.
- 5. Återanslut kabeln för DPI-indikatorn.

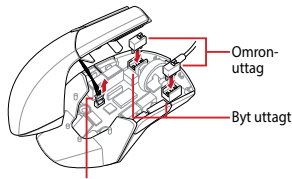

Kabel för DPI-indikator

- 6. Sätt tillbaka skyddet och fäst med skruvarna.
- Sätt tillbaka gummiskydden på musens undersida.

**OBS!** Gummiskydden måste vara helt intryckta.

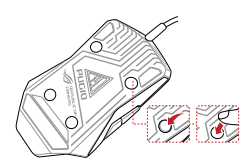

Svenska

#### <span id="page-22-0"></span>**Системні вимоги**

- Windows® 10 / Windows® 8.1 / Windows® 7
- 100 MБ на жорсткому лиску (для інсталяції додаткового ПЗ)
- Підключення до інтернету (для завантаження додаткового ПЗ)
- USB-порт

#### **Вміст упаковки**

- 1 x Ігрова миша PUGIO
- 1 x Сумка ROG
- 1 х Коробка з аксесуарами
- 2 х Перемикачі Omron (Японія)
- • 2 x Кришки бічних кнопок
- 1 х Наліпка з логотипом ROG
- Документація користувача

#### **Технічні характеристики**

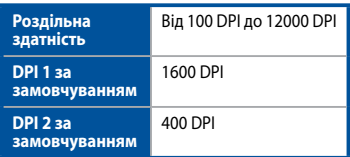

## **Початок роботи**

Щоб налаштувати Ігрову мишу PUGIO:

- 1. Підключіть кабель USB до порту USB на комп'ютері.
- 2. Завантажте Armoury (Обладунки) з http://www.asus.com, а потім встановіть їх на комп'ютер.
- 3. Щоб отримати більше програмованих кнопок, налаштувань робочих характеристик, ефектів освітлення, завантажте та встановіть Armoury з www.asus.com.

**ВАЖЛИВО!** Коли трапляється проблема з оновленням мікропрограми, вимкніть кабель мікро USB, а потім, натиснувши і утримуючи ліву і праву кнопки та коліщатко прокручування миші, перепідключіть кабель мікро USB, щоб перезапустити оновлення.

#### **Перемикання кришки бічних кнопок**

Перемкнути ліву і праву кнопку за допомогою Cover (Кришка):

- 1. Стягніть ліву або праву бічну кнопку.
- 2. Прикріпіть кришку нової лівої кнопки з комплекту Коробки з аксесуарами.

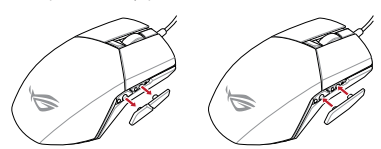

#### **Заміна перемикачів**

**ПРИМІТКА:** На сайті www.asus.com подано список сумісних перемикачів.

Якщо ви бажаєте замінити перемикачі, виконайте такі дії:

1. Зніміть чотири (4) гумові вставки на нижній поверхні миші, а потім відкрутіть чотири (4) гвинти й відкладіть їх.

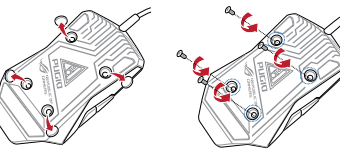

2. Злегка підніміть верхню кришку, а потім стягніть її назад з кабелю USB, щоб зняти верхню кришку.

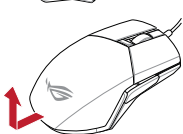

- 3. Відключіть кабель індикатора DPI.
- 4. Замініть перемикачі.

#### **ВАЖЛИВО!**

- • Обов'язково встановлюйте перемикач у гніздо перемикача так, щоб кнопка була обернена до переднього краю миші.
- Переконайтеся, що перемикачі правильно стали в гнізда перемикачів.
- 5. Повторно включіть кабель індикатора DPI.

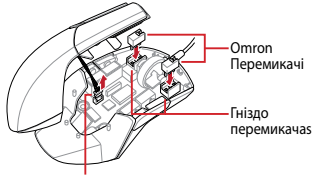

Кабель індикатора DPI

- 6. Поставте на місце кришку й закріпіть її гвинтами.
- 7. Поставте на місця гумові вставки на нижній поверхні миші.

**ПРИМІТКА:** Переконайтеся, що повністю вставлено гумові кришки.

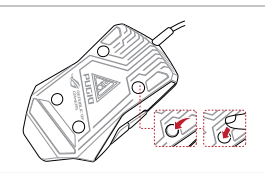

ROG PUGIO 23

## <span id="page-23-0"></span>**Sistem gereksinimleri**

- Windows® 10 / Windows® 8.1 / Windows® 7
- 100 MB sabit disk alanı (isteğe bağlı yazılım yüklemesi için)
- Internet bağlantısı (isteğe bağlı yazılımı indirmek için
- USB bağlantı noktası

## **Paket içeriği**

- 1 tane PUGIO Ovun Faresi
- 1 ROG torbası
- 1 Aksesuar kutusu
- 2 tane Japonya üretimi Omron fare anahtarı
- 2 Yan düğme kapakları
- 1 tane ROG logosu çıkartması
- Kullanıcı belgeleri

## **Teknik özellikler**

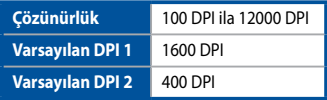

#### **Başlarken**

PUGIO Oyun Farenizi kurmak için:

- 1. USB kablosunu bilgisayarınızın USB bağlantı noktasına bağlayın.
- 2. Armoury uygulamasını http://www.asus.com adresinden indirip bilgisayarınıza yükleyin.
- 3. Programlanabilir düğmeler, performans ayarları, aydınlatma efektleri konusunda daha fazlası için www.asus.com adresinden Armoury uygulamasını indirip yükleyin.

**ÖNEMLİ!** Aygıt yazılımını güncellerken bir sorunla karşılaşırsanız, mikro USB kablosunu çıkarın, farenizdeki sol, sağ ve kaydırma düğmelerini basılı tutun, ardından güncellemeyi yeniden başlatmak için mikro USB kablosunu geri takın.

## **Yan düğme kapağını değiştirme**

Sol veya sağ taraftaki düğmeleri bir kapakla değiştirebilirsiniz:

- 1. Sol veya sağ taraftaki düğmeleri çekerek çıkarın.
- 2. Aksesuar kutusunda gelen yeni yan düğme kapağını takın.

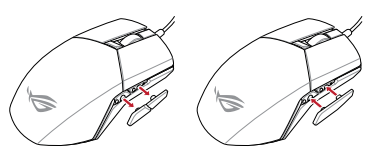

## **Anahtarları değiştirin**

**NOT:** Uyumlu anahtarların listesi için www.asus.com adresine başvurun.

Anahtarları değiştirmek isterseniz aşağıdaki adımları izleyin:

1. Farenizin alt kısmındaki dört (4) lastik kapağı, ardından da dört (4) vidayı çıkarıp bir kenara koyun.

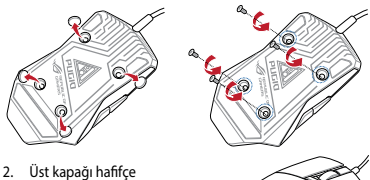

- kaldırın, çıkarmak için USB kablosundan geriye çekin.
- 
- 3. DPI göstergesi kablosunun bağlantısını kesin.
- 4. Anahtarları değiştirin.

#### **ÖNEMLİ!**

- Anahtarı, anahtar yuvasına düğmesi farenin ön tarafına bakar şekilde taktığınızdan emin olun.
- • Anahtarların, anahtar yuvalarına düzgün biçimde oturduğundan emin olun.
- 5. DPI göstergesi kablosunu yeniden bağlayın.

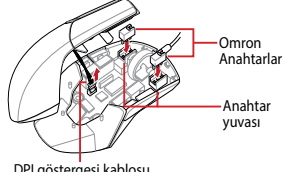

DPI göstergesi kablosu

- 6. Kapağı takın ve vidalarla sabitleyin.
- 7. Lastik kapakları farenizin alt kısmına takın.

**NOT:** Lastik kapakların tamamen itildiğinden emin olun.

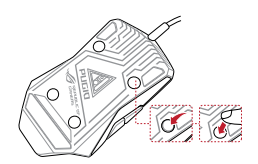

## **استبدل المفاتيح**

**مالحظة:** ارجع إلى com.asus.www للحصول على قائمة بمفاتيح التحويل المتوافقة.

إن أردت استبدال مفاتيح التحويل فاتبع الخطوات أدناه: .<br>١ - أزل الغطاءات المطاطية الأربعة (٤) الموجودة أسفل الماوس, ثم أزل المسامير الأربعة (٤) ثم ضعها جانبًا.

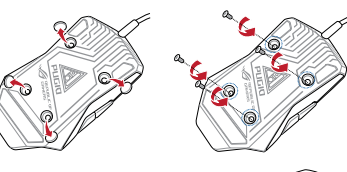

- ,ً .2 ارفعالغطاءالعلويقليال ثم اسحبه للخلف من كبل USB إلزالة الغطاء العلوي.
	- .3 افصل كبل مؤشر DPI. ٤. استبدل المفاتيح.

- **هام!** تأكد من تثبيت المفتاح مع توجيه الزر المقابل للجانب األمامي من الماوس إلى مقبس مفتاح التحويل.
	- تأكد من أن المفاتيح مثبتة بشكل صحيح بالمقابس الخاصة بها.
		- .5 أعد توصيل كبل مؤشر DPI.

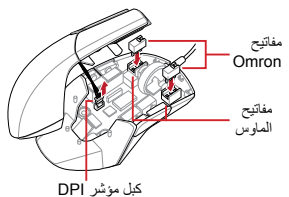

.6 أعد وضع الغطاء بمكانه ثم اربط المسامير. .7 أعد األغطية المطاطية بمكانها بقاعدة الماوس.

**مالحظة:** تأكد من أن األغطية المطاطية مدفوعة بالكامل.

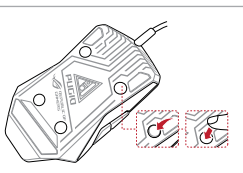

#### **متطلبات النظام**

- Windows<sup>®</sup> 10 / Windows<sup>®</sup> 8.1 / Windows<sup>®</sup> 7 •
- 100 ميجا بايت من المساحة الخالية على القرص )لتثبيت البرامج االختيارية(
	- اتصال باإلنترنت )لتنزيل البرامج االختيارية(
		- منفذ USB

#### **محتويات العبوة**

- 1 عدد ماوس ألعاب PUGIO
	- 1 عدد حقيبة ROG
	- 1 عدد صندوق الملحقات
- 2 عدد مفتاح ماوس Omron صناعة يابانية
	- 2 عدد أغطية األزرار الجانبية
		- 1 عدد ملصق شعار ROG
			- كتيب المستخدم

#### **المواصفات**

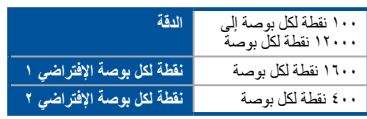

#### **البدء**

إلعداد ماوس األلعاب PUGIO:

- .1 قم بتوصيل كبل USB بمنفذ USB الموجود بالحاسوب.
	- .2 قم بتنزيل برنامج Armoury من com.asus.www://http ثم ثبته على حاسوبك.
- .3 لمعرفة المزيد حول األزرار القابلة للبرمجة والتعرف على إعدادات األداء والمؤثرات الضوئية؛ يرجى تنزيل وتثبيت برنامج Armoury من .www.asus.com

**هام!** عندما تواجه مشكلة أثناء تحديث البرنامج الثابت، قم بفصل كابل USB micro، ثم إضغط مع االستمرار الزر األيمن واأليسر وزر التمرير بالماوس وأعد تركيب كابل USB micro العادة بدء التحديث.

## **تبديل غطاء الزر الجانبي**

يمكنك تبديل الزر الجانبي األيسر أو األيمن بغطاء .1 اسحب الزر الجانبي األيسر أو األيمن للخارج. .2 ِّركب غطاء الزر الجانبي الجديد المرفق بصندوق الملحقات.

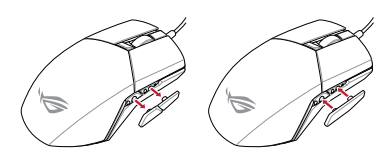

#### <span id="page-25-0"></span>**Používateľská príručka**

- Windows® 10 / Windows® 8.1 / Windows® 7
- 100 MB voľného miesta na pevnom disku (na inštaláciu voliteľného softvéru)
- Internetové pripojenie (na stiahnutie voliteľného softvéru)
- Port USB

#### **Obsah balenia**

- Hracia myš PUGIO, 1 ks
- Puzdro ROG, 1 ks
- Puzdro ROG, 1 ks
- Spínače myši Omron, vyrobené v Japonsku, 2 ks
- Kryty bočných tlačidiel, 2 ks
- Nálepka s logom ROG, 1 ks
- Používateľská dokumentácia

## **Špecifikácie**

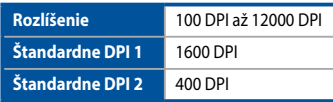

## **Začíname**

Ak chcete nastaviť hraciu myš PUGIO:

- 1. Kábel USB zapojte do portu USB v počítači.
- 2. Armoury si prevezmite z http://www.asus.com a potom nainštalujte do svojho počítača.
- 3. Pre ďalšie programovateľné tlačidlá, nastavenia výkonu a svetelné efekty si prevezmite Armoury zo stránky www. asus.com a nainštalujte.

**DÔLEŽITÉ!** Ak pri aktualizovaní firmvéru dôjde k nejakému problému, odpojte kábel micro USB a potom na myši stlačte a podržte stlačené ľavé a pravé tlačidlo a tlačidlo na posúvanie a aktualizáciu znova spustite opätovným zapojením kábla micro USB.

## **Prepínanie krytu bočných tlačidiel**

Pomocou krytu môžete zapnúť ľavé alebo pravé bočné tlačidlá:

- 1. Vysuňte ľavé alebo pravé bočné tlačidlá.
- 2. Pripojte nový kryt bočných tlačidiel, ktorý dodaný je v škatuľke s príslušenstvom.

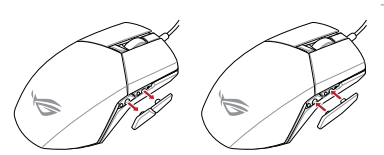

## **Vymeňte spínače**

**POZNÁMKA:** Zoznam kompatibilných spínačov nájdete na stránke www.asus.com.

Ak si želáte vymeniť spínače, postupujte podľa krokov nižšie:

1. Odstráňte štyri (4) gumené kryty pod myšou a potom odskrutkujte štyri (4) skrutky a odložte ich nabok.

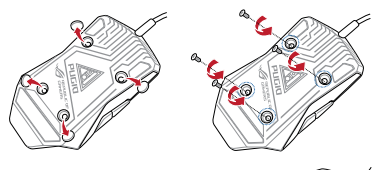

2. Horný kryt mierne nadvihnite a odstráňte ho odtiahnutím od kábla USB.

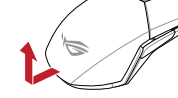

- 3. Odpojte kábel indikátora DPI.
- 4. Vymeňte spínače.

#### **DÔLEŽITÉ!**

- Spínač namontujte do zásuvky so spínačom tak, aby tlačidlo smerovalo k prednej časti myši.
- Spínače musia byť na zásuvke so spínačmi správne umiestnené.
- 5. Kábel indikátora DPI znova zapojte.

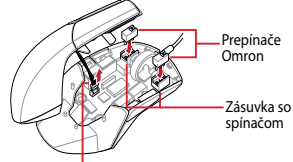

Kábel indikátora DPI

- 6. Kryt znova založte a zaistite skrutkami.
- 7. Na spodnú časť myši znova založte gumené kryty.

**POZNÁMKA:** Gumené kryty musia byť úplne odtiahnuté.

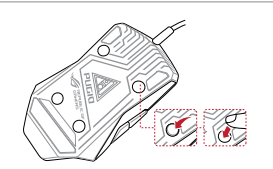

# **Notices**

#### **Federal Communications Commission Statement**

This equipment has been tested and found to comply with the limits for a Class B digital device, pursuant to Part 15 of the FCC Rules. These limits are designed to provide reasonable protection against harmful interference in a residential installation. This equipment generates, uses and can radiate radio frequency energy and, if not installed and used in accordance with manufacturer's instructions, may cause harmful interference to radio communications. However, there is no guarantee that interference will not occur in a particular installation. If this equipment does cause harmful interference to radio or television reception, which can be determined by turning the equipment off and on, the user is encouraged to try to correct the interference by one or more of the following measures:

- Reorient or relocate the receiving antenna.
- Increase the separation between the equipment and receiver.
- Connect the equipment to an outlet on a circuit different from that to which the receiver is connected.
- Consult the dealer or an experienced radio/TV technician for help.

**CAUTION!** Any changes or modifications not expressly approved by the grantee of this device could void the user's authority to operate the equipment.

#### **Canada, Industry Canada (IC) Notices**

This Class B digital apparatus complies with Canadian ICES-003 and RSS-210. Operation is subject to the following two conditions: (1) this device may not cause interference, and (2) this device must accept any interference, including interference that may cause undesired operation of the device.

#### **Canada, avis d'Industrie Canada (IC)**

Cet appareil numérique de la classe B est conforme aux normes NMB-003 et RSS-210 du Canada. Son utilisation est sujette aux deux conditions suivantes : (1) cet appareil ne doit pas créer d'interférences et (2) cet appareil doit tolérer tout type d'interférences, y compris celles susceptibles de provoquer un fonctionnement non souhaité de l'appareil.

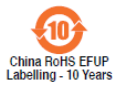

电子电气产品有害物质限制使用标识:图中之数字为产品之环保使用期限。 仅指电子电气产品中含有的有害物质不致发生外泄或突变,从而对环境造成 汙染或對人身、財產造成嚴重損害的期限。

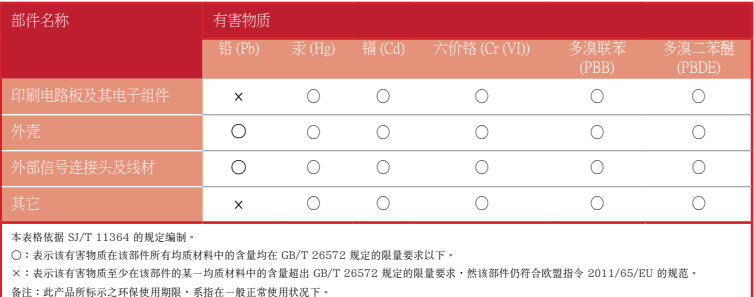

#### 限用物質及其化學符號:

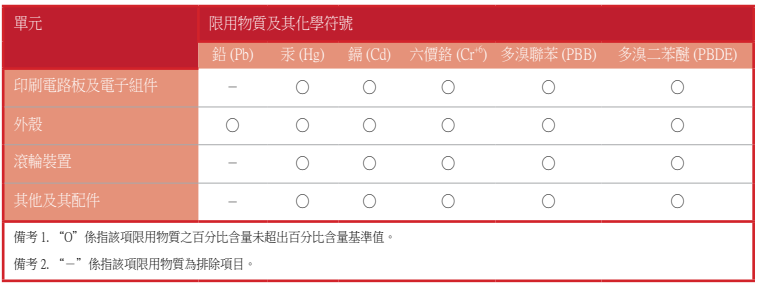

#### **Limitation of Liability**

Circumstances may arise where because of a default on ASUS' part or other liability, you are entitled to recover damages from ASUS. In each such instance, regardless of the basis on which you are entitled to claim damages from ASUS, ASUS is liable for no more than damages for bodily injury (including death) and damage to real property and tangible personal property; or any other actual and direct damages resulted from omission or failure of performing legal duties under this Warranty Statement, up to the listed contract price of each product.

ASUS will only be responsible for or indemnify you for loss, damages or claims based in contract, tort or infringement under this Warranty Statement.

This limit also applies to ASUS' suppliers and its reseller. It is the maximum for which ASUS, its suppliers, and your reseller are collectively responsible.

UNDER NO CIRCUMSTANCES IS ASUS LIABLE FOR ANY OF THE FOLLOWING: (1) THIRD-PARTY CLAIMS AGAINST YOU FOR DAMAGES; (2) LOSS OF, OR DAMAGE TO, YOUR RECORDS OR DATA; OR (3) SPECIAL, INCIDENTAL, OR INDIRECT DAMAGES OR FOR ANY ECONOMIC CONSEQUENTIAL DAMAGES (INCLUDING LOST PROFITS OR SAVINGS), EVEN IF ASUS, ITS SUPPLIERS OR YOUR RESELLER IS INFORMED OF THEIR POSSIBILITY.

#### **REACH**

Complying with the REACH (Registration, Evaluation, Authorisation, and Restriction of Chemicals) regulatory framework, we published the chemical substances in our products at ASUS REACH website at http://csr.asus. com/english/REACH.htm.

#### **Proper disposal**

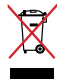

DO NOT throw the device in municipal waste. This product has been designed to enable proper reuse of parts and recycling. The symbol of the crossed out wheeled bin indicates that the product (electrical, electronic equipment and mercury-containing button cell battery) should not be placed in municipal waste. Check local regulations for disposal of electronic products.

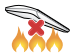

DO NOT throw the device in fire. DO NOT short circuit the contacts. DO NOT disassemble the device.

#### **ASUS Recycling/Takeback Services**

ASUS recycling and takeback programs come from our commitment to the highest standards for protecting our environment. We believe in providing solutions for you to be able to responsibly recycle our products, batteries, other components as well as the packaging materials. Please go to http://csr.asus.com/english/ Takeback.htm for detailed recycling information in different regions.

#### **VCCI: Japan Compliance Statement**

#### **VCCI Class B Statement**

警告 VCCI準拠クラスB機器(日本)

この装置は、情報処理装置等電波障害自主規制協議会(VCCI)の基準に基づくクラスB情報技術装置です。この装置 は、家庭環境で使用することを目的としていますが、この装置がラジオやテレビジョン受信機に近接しaて使用され ると、受信障害を引き起こすことがあります。

取扱説明書に従って正しい取り扱いをして下さい。

#### **BSMI: Taiwan Wireless Statement**

無線設備的警告聲明

經型式認證合格之低功率射頻電機,非經許可,公司、商號或使用者均不得擅自變更頻率、加大功率或變更原設計之特 性及功能。低功率射頻電機之使用不得影響飛航安全及干擾合法通信;經發現有干擾現象時,應立即停用,並改善至無 干擾時方得繼續使用。前項合法通信,指依電信法規定作業之無線電通信。低功率射頻電機須忍受合法通信或工業、科 學及醫療用電波輻射性電機設備之干擾。

#### **KC: Korea Warning Statement**

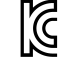

B급 기기 (가정용 방송통신기자재) 이 기기는 가정용(B급) 전자파적합기기로서 주로 가정에서 사용하는 것을 목적으로 하며, 모든 지역에서 사용할 수 있습니다.

MSIP-REM-MSO-P503

#### **CE Mark Warning**

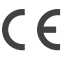

**English** ASUSTeK Computer Inc. hereby declares that this device is in compliance with the essential requirements and other relevant provisions of related Directives. Full text of EU declaration of conformity is available at: www.asus.com/support **Français** AsusTek Computer Inc. déclare par la présente que cet appareil est conforme aux critères essentiels et autres clauses pertinentes des directives concernées. La déclaration de conformité de l'UE peut être téléchargée à partir du site Internet suivant : www.asus.com/support.

**Deutsch** ASUSTeK Computer Inc. erklärt hiermit, dass dieses Gerät mit den wesentlichen Anforderungen und anderen relevanten Bestimmungen der zugehörigen Richtlinien übereinstimmt. Der gesamte Text der EU-Konformitätserklärung ist verfügbar unter: www.asus.com/support

**Italiano** ASUSTeK Computer Inc. con la presente dichiara che questo dispositivo è conforme ai requisiti essenziali e alle altre disposizioni pertinenti con le direttive correlate. Il testo completo della dichiarazione di conformità UE è disponibile all'indirizzo: www.asus.com/support

**Русский** Компания ASUS заявляет, что это устройство соответствует основным требованиям и другим соответствующим условиям соответствующих директив. Подробную информацию, пожалуйста, смотрите на www.asus.com/support

**Български** С настоящото ASUSTeK Computer Inc. декларира, че това устройство е в съответствие със съществените изисквания и другите приложими постановления на свързаните директиви. Пълният текст на декларацията за съответствие на ЕС е достъпна на адрес: www.asus.com/support

**Hrvatski** ASUSTeK Computer Inc. ovim izjavljuje da je ovaj uređaj sukladan s bitnim zahtjevima i ostalim odgovarajućim odredbama vezanih direktiva. Cijeli tekst EU izjave o sukladnosti dostupan je na: www.asus.com/support

**Čeština** Společnost ASUSTeK Computer Inc. tímto prohlašuje, že toto zařízení splňuje základní požadavky a další příslušná ustanovení souvisejících směrnic. Plné znění prohlášení o shodě EU je k dispozici na adrese: www.asus.com/support

**Dansk** ASUSTeK Computer Inc. erklærer hermed, at denne enhed er i overensstemmelse med hovedkravene og andre relevante bestemmelser i de relaterede direktiver. Hele EU-overensstemmelseserklæringen kan findes på: www.asus.com/ support

**Nederlands** ASUSTeK Computer Inc. verklaart hierbij dat dit apparaat voldoet aan de essentiële vereisten en andere relevante bepalingen van de verwante richtlijnen. De volledige tekst van de EU-verklaring van conformiteit is beschikbaar op: www. asus.com/support

**Eesti** Käesolevaga kinnitab ASUSTeK Computer Inc, et see seade vastab asjakohaste direktiivide oluliste nõuetele ja teistele asjassepuutuvatele sätetele. EL vastavusdeklaratsiooni täielik tekst on saadaval järgmisel aadressil: www.asus.com/support

**Suomi** ASUSTeK Computer Inc. ilmoittaa täten, että tämä laite on asiaankuuluvien direktiivien olennaisten vaatimusten ja muiden tätä koskevien säädösten mukainen. EU-yhdenmukaisuusilmoituksen koko teksti on luettavissa osoitteessa: www. asus.com/support

**Ελληνικά** Με το παρόν, η AsusTek Computer Inc. δηλώνει ότι αυτή η συσκευή συμμορφώνεται με τις θεμελιώδεις απαιτήσεις και άλλες σχετικές διατάξεις των Οδηγιών της ΕΕ. Το πλήρες κείμενο της δήλωσης συμβατότητας είναι διαθέσιμο στη διεύθυνση: www.asus.com/support

**Magyar** Az ASUSTeK Computer Inc. ezennel kijelenti, hogy ez az eszköz megfelel a kapcsolódó Irányelvek lényeges követelményeinek és egyéb vonatkozó rendelkezéseinek. Az EU megfelelőségi nyilatkozat teljes szövege innen letölthető: www.asus.com/support

**Latviski** ASUSTeK Computer Inc. ar šo paziņo, ka šī ierīce atbilst saistīto Direktīvu būtiskajām prasībām un citiem citiem saistošajiem nosacījumiem. Pilns ES atbilstības paziņojuma teksts pieejams šeit:

#### www.asus.com/support

Lietuvių "ASUSTeK Computer Inc." šiuo tvirtina, kad šis įrenginys atitinka pagrindinius reikalavimus ir kitas svarbias susijusių direktyvų nuostatas. Visą ES atitikties deklaracijos tekstą galima rasti:

#### www.asus.com/support

**Norsk** ASUSTeK Computer Inc. erklærer herved at denne enheten er i samsvar med hovedsaklige krav og andre relevante forskrifter i relaterte direktiver. Fullstendig tekst for EU-samsvarserklæringen finnes på:

#### www.asus.com/support

**Polski** Firma ASUSTeK Computer Inc. niniejszym oświadcza, że urządzenie to jest zgodne z zasadniczymi wymogami i innymi właściwymi postanowieniami powiązanych dyrektyw. Pełny tekst deklaracji zgodności UE jest dostępny pod adresem: www. asus.com/support

# **ASUS contact information**

## **ASUSTeK COMPUTER INC.**

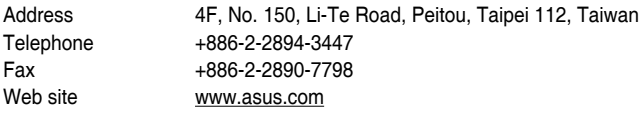

#### **Technical Support**

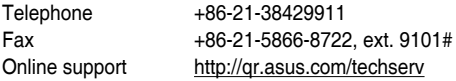

#### **ASUS COMPUTER INTERNATIONAL (America)**

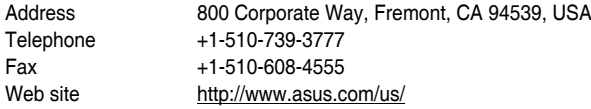

#### **Technical Support**

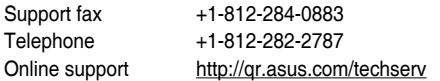

## **ASUS COMPUTER GmbH (Germany and Austria)**

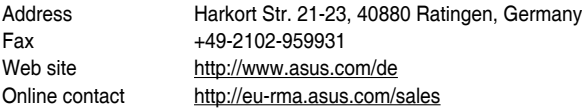

#### **Technical Support**

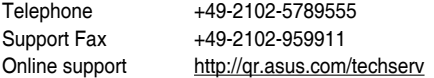

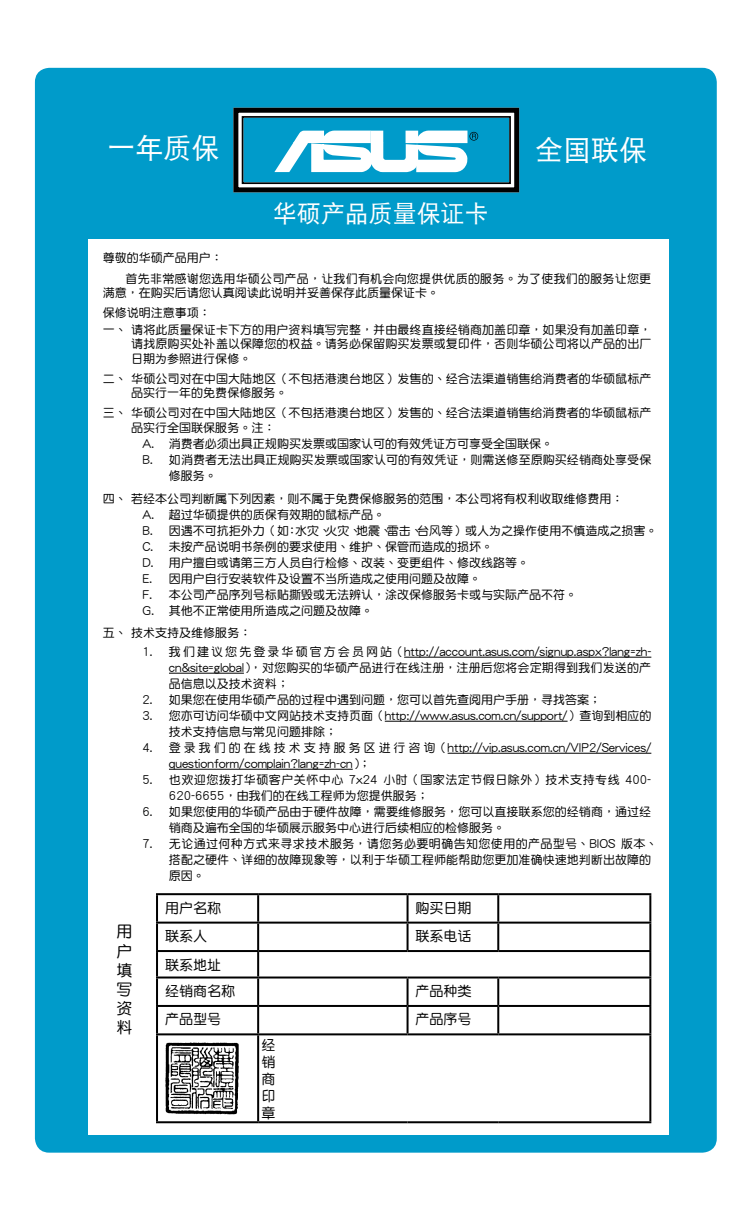